# **ínateck**

# **User Guide**

BCST-33 Barcode Scanner

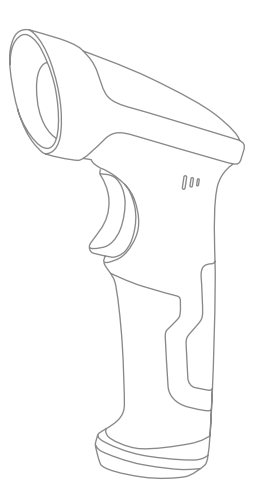

English

## <span id="page-1-0"></span>Notice to Operation

#### Safety Precautions

Please don't disassemble the scanner on your own, or place parts not belonging to the scanner inside it to prevent short-circuit or circuit damage.

#### Maintenance Precautions

You can wipe the surface of the scanner using a piece of wet cloth.

Please contact our customer service to report your problem when malfunctions occur.

## **Contents**

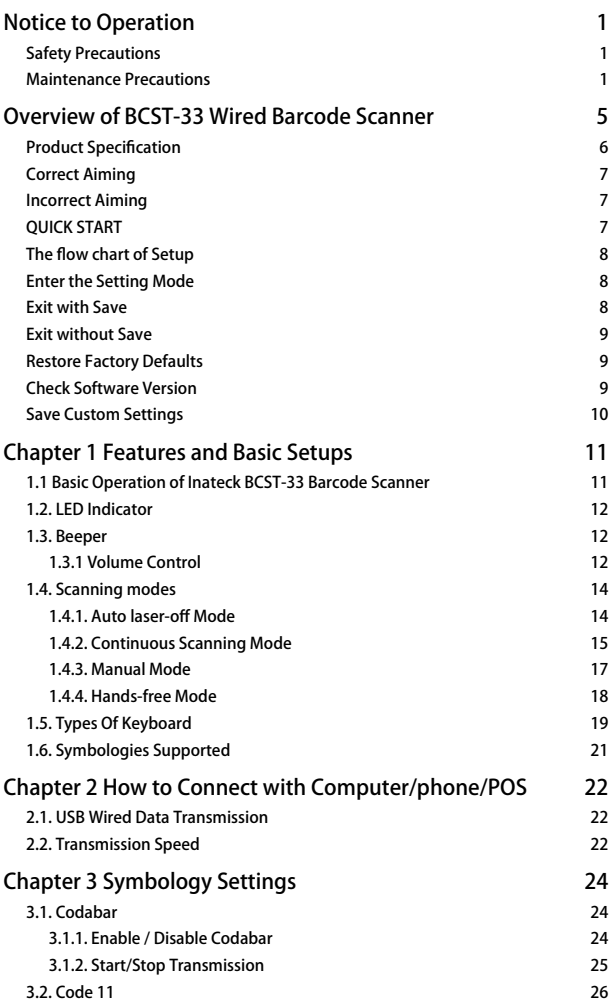

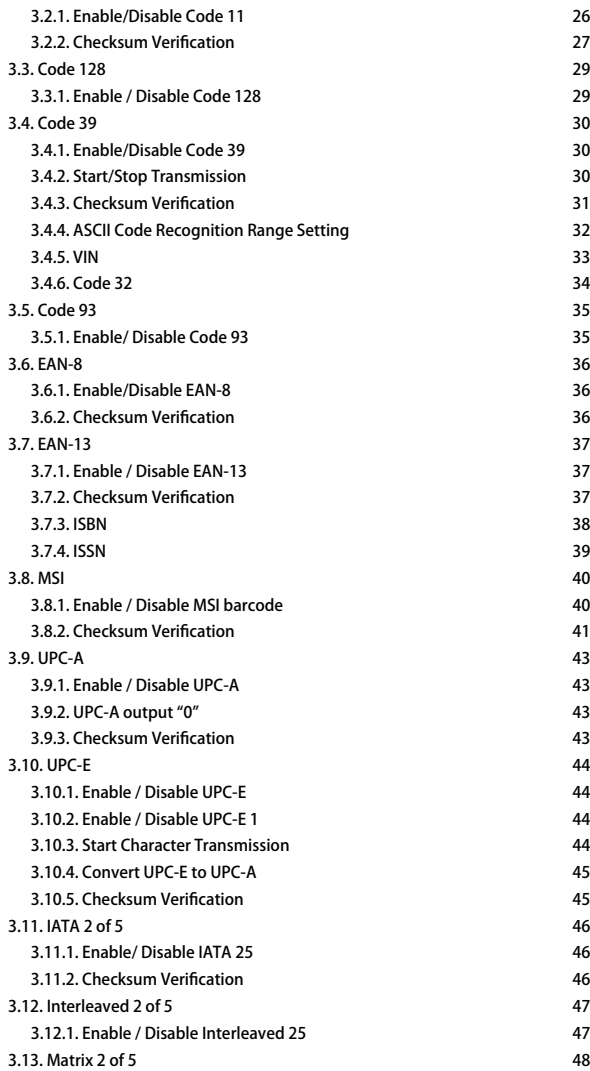

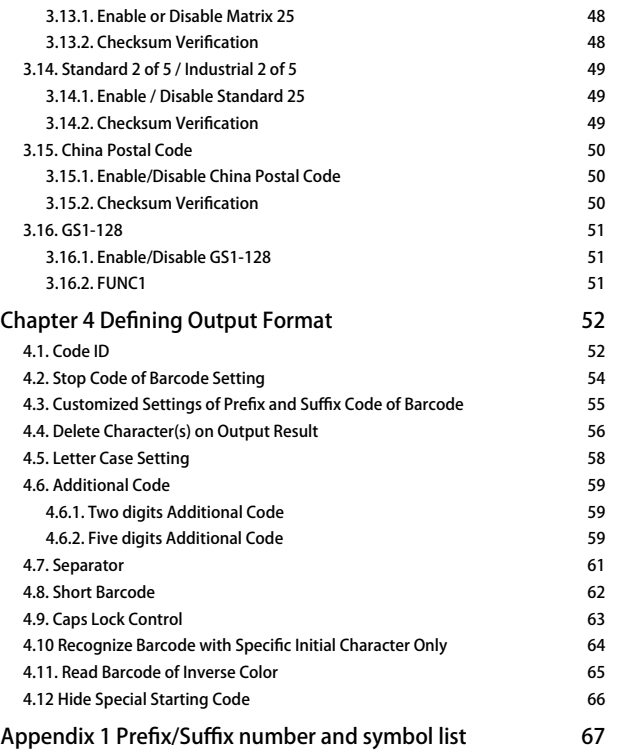

## <span id="page-5-0"></span>Overview of BCST-33 Wired Barcode Scanner

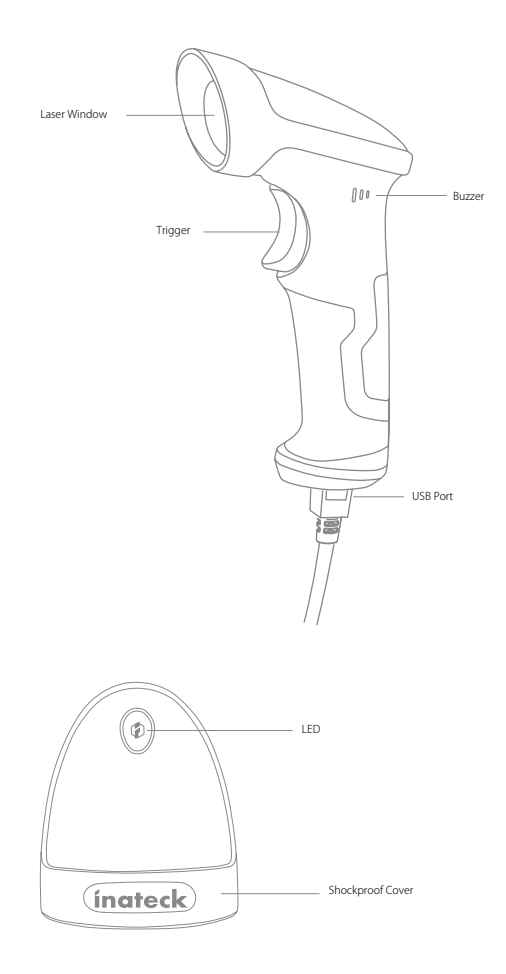

### <span id="page-6-0"></span>Product Specification

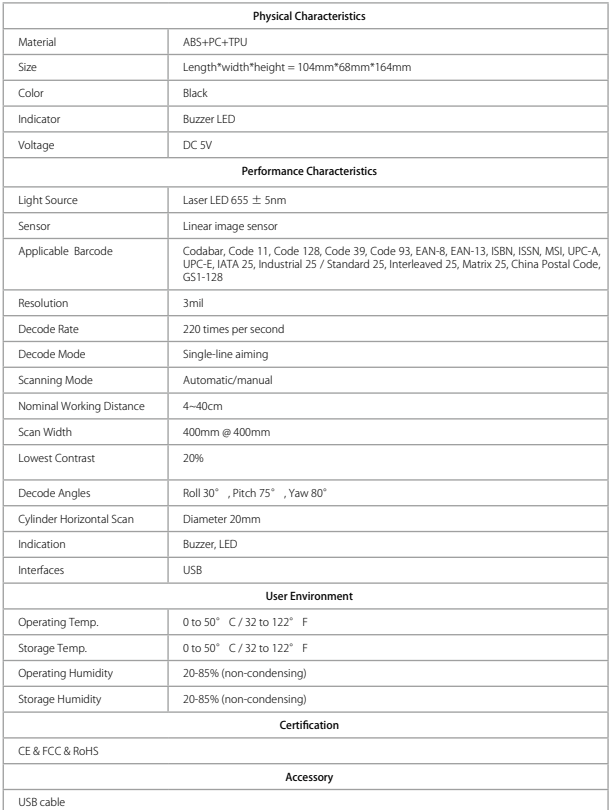

<span id="page-7-0"></span>Correct Aiming

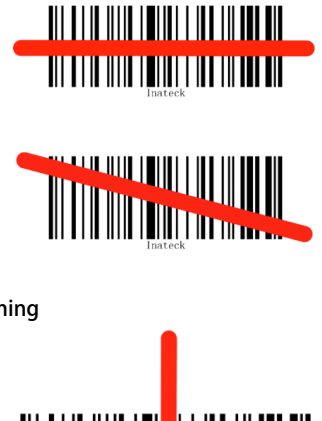

#### Incorrect Aiming

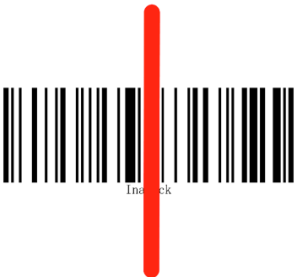

#### QUICK START

Settings of the Inateck BCST-33 Barcode Scanner can be changed by Scanning the setup barcodes included in this manual. This section describes the procedure of setting the Inateck BCST-33 Barcode Scanner by scanning the setup barcodes. Examples are demonstrated as below.

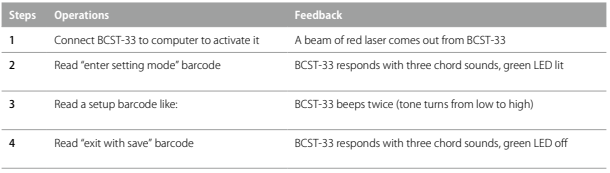

Note: When error setup occurs, for example, when accidentally scan a barcode other than setup barcodes under setting mode, BCST-33 will let out a high note sound.

#### <span id="page-8-0"></span>The flow chart of Setup

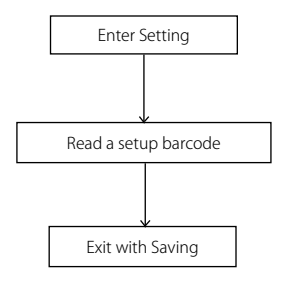

#### Enter the Setting Mode

"Enter setup" barcode will emerge in this and the following chapters of manual, the

Inateck BCST-33 scanner will go into setting mode once this barcode is scanned successfully.

Once the barcode is scanned successfully, the Inateck BCST-33 Barcode Scanner will respond with three chord sounds, and the LED2 indicator will be on with color becoming green.

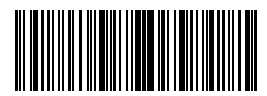

Enter Setup

Instruction below will explain other function settings of the Inateck BCST-33 Barcode scanner.

#### Exit with Save

"Exit with Save" barcode will emerge in this and the following chapters of manual, the Inateck BCST-33 scanner will exit setting mode once this barcode is scanned successfully.

Once the barcode is scanned successfully, the Inateck BCST-33 Barcode Scanner will respond with three chord sounds, and the green LED goes off.

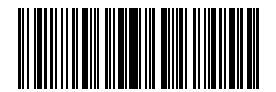

#### <span id="page-9-0"></span>Exit without Save

"Exit without Save" barcode is suggested to scan when error setup occurs. And just like the response of scanning barcode "Enter with Save", the Inateck BCST-33 Barcode Scanner will respond with three chord sounds, and the green LED indicator goes off.

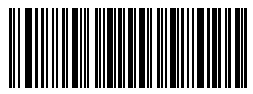

Exit without Save

#### Restore Factory Defaults

"Restore Factory Defaults" barcode is a special barcode, which the Inateck BCST-33 Barcode Scanner will respond with two beeps (tone from low to high) after successfully scanning. At this time, the system of scanner could restore factory defaults, and there's no need to scan"Exit with Save" barcode again.

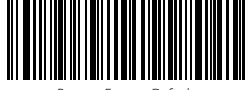

Restore Factory Default

Note: Most of the settings have factory defaults selection. The factory default value for each setting is indicated by an asterisk "\*".

"Restore Factory Defaults" barcode can be used under following circumstances:

- 1. The scanner doesn't work. For example, it cannot read/ scan any barcodes.
- 2. You forget the settings you did to the scanner before, and you don't want to be affected by the forgotten settings when you use the scanner.
- 3. You are to use a function which is not usually used and want to restore defaults after using it.

#### Check Software Version

If you want to check the software version of Inateck BCST-33, you should scan the "Enter Setup" and "Output Software Version" barcode:

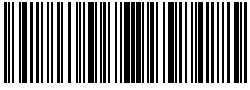

Enter Setup

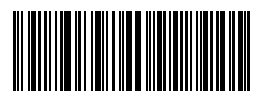

Output Software Version

<span id="page-10-0"></span>Checking the software version is usually done in the enter setup mode, so it is necessary to scan "Exit without Save" barcode after the software version outputs.

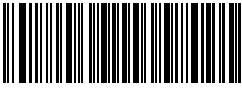

Exit without Save

#### Save Custom Settings

1. You may change factory defaults and customize some functions suitable for your own applications when using the inateck BCST-33. You need to scan 'Enter Setup' → 'Function setup barcode you want to customize(e.g.: Output Code ID)' → 'Save Custom Settings' barcodes in turn to set the function well.

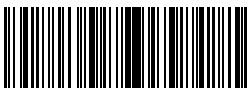

Enter Setup

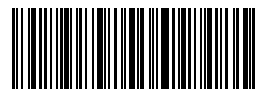

Restore Custom Settings

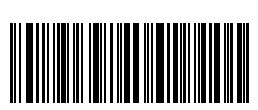

Save Custom Settings

2. If you want to restore to custom settings after resetting the barcode scanner, just read 'Enter Setup' → 'Restore Custom Settings' barcode in turn, and the custom settings will be restored.

## <span id="page-11-0"></span>Chapter 1 Features and Basic Setups

This chapter introduces the features and usage of the barcode Scanner.

#### 1.1 Basic Operation of Inateck BCST-33 Barcode Scanner

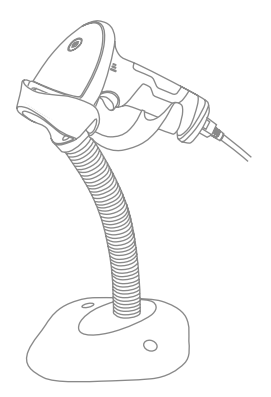

#### Turn on the scanner

Hold BCST-33 with one hand, and connect USB cable to computer. The scanner will power on automatically with a beam of laser coming out.

#### Scan barcode

Click the Trigger (the scan button), and Inateck BCST-33 will emit a red laser.

#### <span id="page-12-0"></span>1.2. LED Indicator

The LED indicators on Inateck BCST-33 can help the user know more about the current operation status.

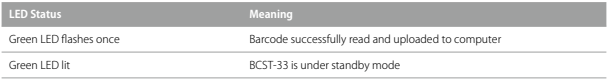

#### 1.3. Beeper

The beeper built in Inateck BCST-33 can help the user to know about the current operation status.

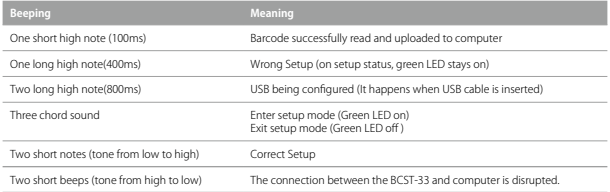

### 1.3.1 Volume Control

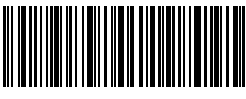

Mute

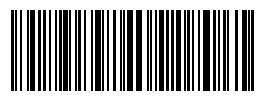

(\*)Medium Volume

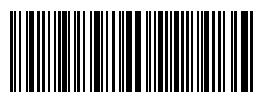

Minimum Volume

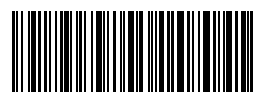

Maximum Volume

For example: Steps to set Minimum Volume for beeper are as below:

- 1. Read the "Enter Setup" barcode;
- 2. Read the "Minimum Volume" barcode;
- 3. Read the "Exit with Save" barcode.

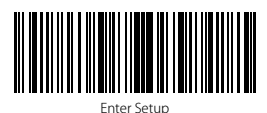

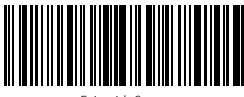

Exit with Save

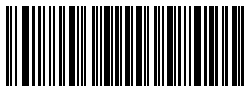

#### <span id="page-14-0"></span>1.4. Scanning modes

Four kinds of scanning modes are supported by the Inateck BCST-33 Barcode Scanner:

#### 1.4.1. Auto laser-off Mode

By default, the scanning mode is set to Auto laser-off Mode. If the user click the Scan

Trigger, the Inateck BCST-33 Scanner will emit a red light line. This indicates the scanner could scan barcode. If the barcode is not successfully scanned, the laser will be off automatically after auto laser-off waiting time, which usually defaults to 2 seconds and can be setup to 1s, 2s, 3s and 5s. Yet the laser will be off as soon as Inateck BCST-33 scans barcode. E.g.: To set the scanning mode to Auto laser-off mode

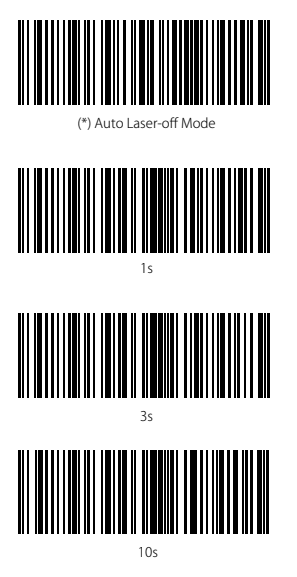

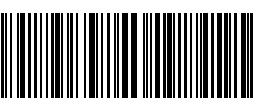

tup Auto laser-off waiting time

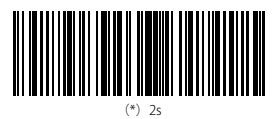

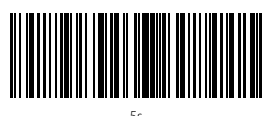

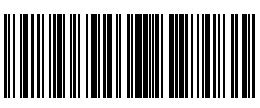

15s

and set the auto laser-off waiting time to 1s, you need to:

- 1. Read the "Enter Setup" barcode;
- 2. Read the " Auto laser-off Mode" barcode;
- 3. Read the"Setup Auto laser-off waiting time" barcode; 4. Read the "1s" barcode;
- 5. Read the "Exit with Save" barcode.

<span id="page-15-0"></span>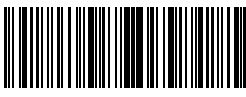

Enter Setup

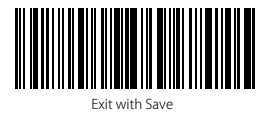

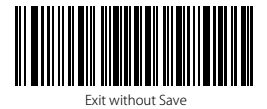

#### 1.4.2. Continuous Scanning Mode

There's no need to click Scan Trigger in this mode, as the laser of the scanner will be on and the scanner will enter into scanning mode automatically. The laser of the scanner will not go off until Inateck BCST-33 scans barcode. And the laser will go off once the scanner scans barcode successfully. And then the scanner will go into waiting mode, in which the waiting time(also known as intermittent time of continuous scanning), usually defaults to 2 seconds, can be set to 400ms, 800ms,1s,2s,3s,5s, 10s and 15s. And the laser of the scanner will be on again once the waiting time passes. And it will only goes off when the scanner scans barcode successfully. And it will go back and forth like this.

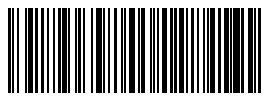

Continuous Scanning Mode

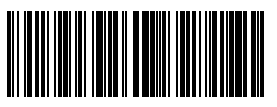

400ms

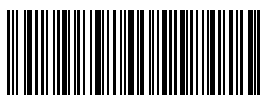

Setup Intermittent Time of Continuous Scanning

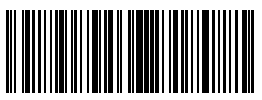

800ms

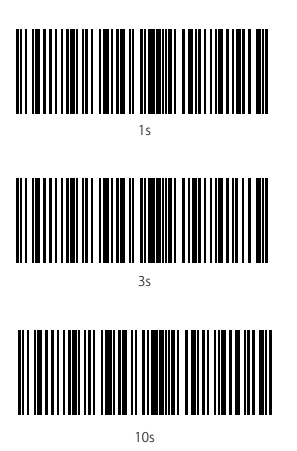

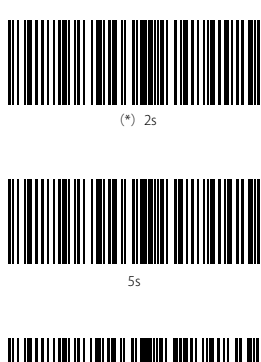

15s

For Example, steps to set the scanner into Continuous Scanning mode are as below:

- 1. Read the "Enter Setup" barcode;
- 2. Read the "Continuous Scanning Mode" barcode;
- 3. Read the "Exit with Save" barcode.

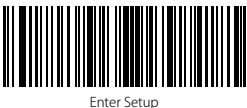

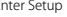

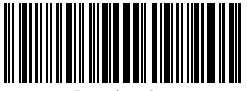

Exit without Save

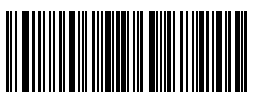

#### <span id="page-17-0"></span>1.4.3. Manual Mode

Under this Manual Mode, the Inateck BCST-33 Scanner will emit a red light line which indicates the scanner could scan if the user keeps pressing the Trigger. And the scanning will not stop until the scanner under the following situation.

- \* Read a barcode successfully;
- \* Release the Trigger;

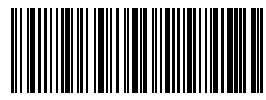

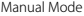

For Example, If you want to set the scanner into manual mode, you may need to:

- 1. Read the "Enter Setup" barcode;
- 2. Read the "Manual Mode" barcode;
- 3. Read the "Exit with Save" barcode.

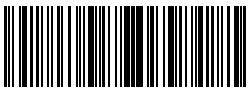

Enter Setup

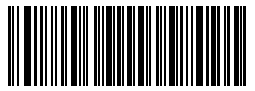

Exit without Save

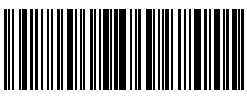

#### <span id="page-18-0"></span>1.4.4. Hands-free Mode

When under the hands-free scanning mode, laser won't go off after recognizing a barcode. And each barcode will be recognized once even when the laser has been focused on it a long time. When install the BCST-33 on the scanner stand, it will shift to hands-free mode automatically, and exit hands-free mode automatically when taken from stand. You can scan the below barcodes to set the BCST-33 to hands-free mode manually.

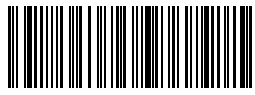

Hands-free Mode

For example: if you want to set the scanning mode to hands-free, you may need to:

- 1. Scan "Enter Setup";
- 2. Read "Hands-free Mode";
- 3. Read "Exit with Save".

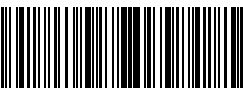

Enter Setup

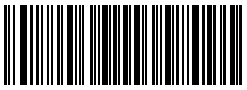

Exit without Save

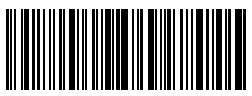

### <span id="page-19-0"></span>1.5. Types Of Keyboard

Inateck BCST-33 is compatible with Windows, Android, and MacOS. The default mode is Windows/Android compatible. You can change the mode by scanning the barcodes below.

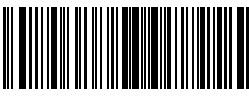

(\*) Windows/Android Mode

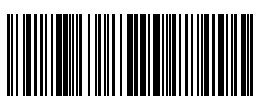

Mac Os Mode

To run BCST-33 on MacOS devices, please follow the steps:

- 1. Scan "enter setup";
- 2. Scan "MacOS device mode";
- 3. Scan "Save and exit".

Note: If you are to use BCST-33 with Android devices, make sure to apply Gboard as the input method. Apart from setting the scanner under "Windows/Android" mode, you also need to set the scanner keyboard language as American English that supports "Gboard" input method. The language settings of Gboard won't affect the output.

Inateck BCST-33 supports six international keyboards: US Keyboard, German Keyboard, French Keyboard, Spanish Keyboard, Italian Keyboard, UK English Keyboard, with US Keyboard as default. You are suggested to set the keyboard type of the scanner to be in agreement with that in real use by scanning the correspondent barcode listed below.

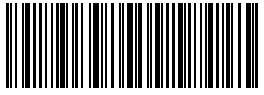

(\*)US Keyboard

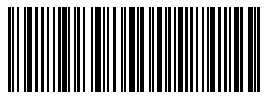

French Keyboard

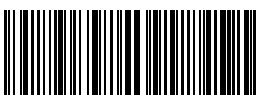

German Keyboard

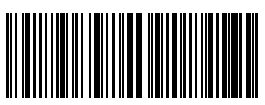

Spanish Keyboard

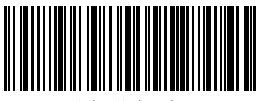

Italian Keyboard

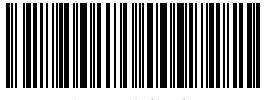

Japanese Keyboard

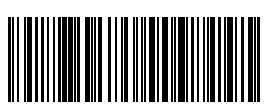

UK Keyboard

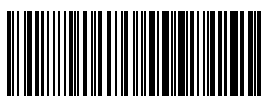

Canadian French Keyboard

For example, steps to set the keyboard type into "German Keyboard" are as below:

- 1. Scan the " Enter Setup" barcode;
- 2. Scan the "German Keyboard" barcode;
- 3. Scan the "Exit with Save" barcode to end language setting.

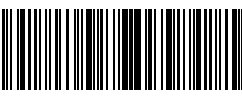

Enter Setup

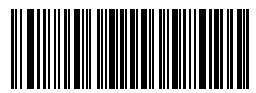

Exit without Save

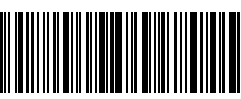

#### <span id="page-21-0"></span>1.6. Symbologies Supported

Most of the popular barcode symbologies are supported by the Inateck BCST-33.<br>Scanner. You can check them in list below.

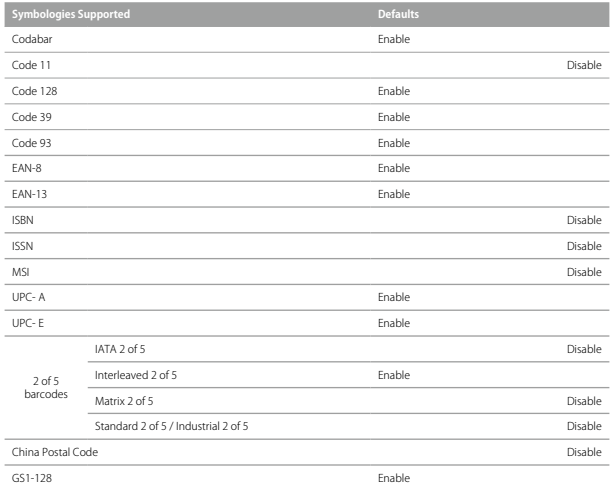

## <span id="page-22-0"></span>Chapter 2 How to Connect with Computer/phone/ POS

#### 2.1. USB Wired Data Transmission

Following the USB-HID agreement, the Inateck BCST-33 supports timely data transmission through USB cable connection. Data connection through USB is preferred when it's connected via USB cable.

#### 2.2. Transmission Speed

The scanner works in high speed transmission mode by default with default data transmission interval at  $\overline{0}$  ms. If you want to use the scanner with some low-speed software (like Excel on Android devices), please adjust the transmission interval of the scanner to avoid data loss.

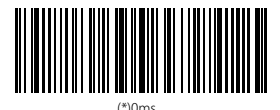

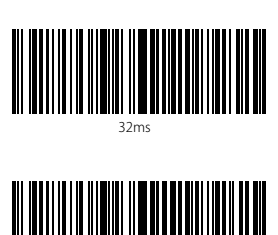

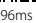

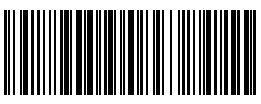

16ms

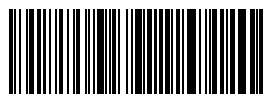

64ms

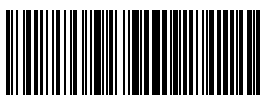

128ms

How to set 16ms as interval for data transmission

- 1. Scan "Enter setup";
- 2. Scan "16ms"
- 3. Scan "Save and Exit".

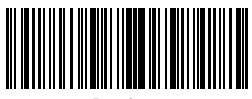

Enter Setup

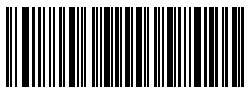

Exit without Save

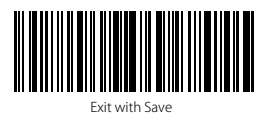

23

## <span id="page-24-0"></span>Chapter 3 Symbology Settings

### 3.1. Codabar

#### 3.1.1. Enable / Disable Codabar

Decide whether to enable Codabar through selecting correspondent barcode below. The Inateck BCST-33 Scanner defaults enable Codabar contents.

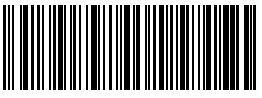

(\*)Enable Codabar

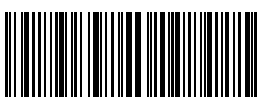

Disable Codabar

Note: Scanning the "Disable Codabar" barcode will result in the scanner being unable to read the Codabar barcode. Thus, if the scanner cannot read the Codabar barcode, please try to scan "Enable Codabar" to reset.

For example: Steps to enable Codabar are as below:

- 1. Read the "Enter Setup" barcode;
- 2. Read the "Enable Codabar" barcode;
- 3. Read the "Exit with Save" barcode.

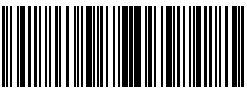

Enter Setup

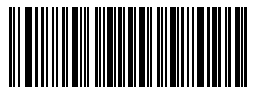

Exit without Save

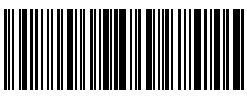

#### <span id="page-25-0"></span>3.1.2. Start/Stop Transmission

Decide whether to include Start/Stop characters in the data being transmitted by scanning relevant barcodes below, with Transmit Codabar Start/Stop Characters as default.

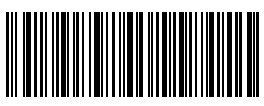

(\*)Transmit Codabar Start/Stop Characters

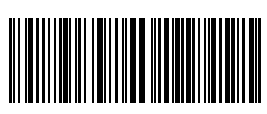

Do not transmit Codabar Start/Stop Characters

For example: Do Not Transmit Codabar Start/Stop Characters.

1. Read the "Enter Setup" barcode;

2. Read the "Enable Codabar" barcode; (If Codabar is disabled, it is needed to enable it);

3. Read the "Do Not Transmit Codabar Start/Stop Characters" barcode;

4. Read the "Exit with Save" barcode.

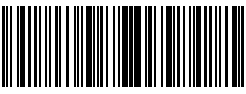

Enter Setup

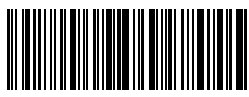

Exit with Save

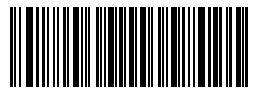

#### <span id="page-26-0"></span>3.2. Code 11

#### 3.2.1. Enable/Disable Code 11

Decide whether to include Enable/Disable code 11 in the data being transmitted by scanning relevant barcodes below, with disable Code 11 as default.

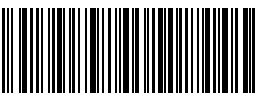

Enable Code 11

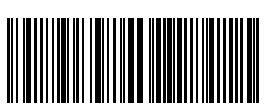

(\*)Disable Code 11

Note: Read the "Disable Code 11" barcode will make the scanner not being able to read the Code 11 barcode. Thus, if the scanner cannot read the Code 11 barcode, please try to scan "Enable Code 11" to reset.

For example: Enable Code 11.

- 1. Read the "Enter Setup" barcode;
- 2. Read the "Enable Code 11" barcode;
- 3. Read the "Exit with Save" barcode.

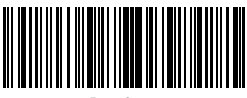

Enter Setup

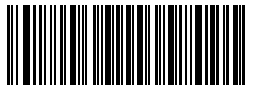

Exit without Save

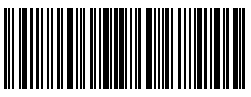

#### <span id="page-27-0"></span>3.2.2. Checksum Verification

Checksum character is not enforced to be included in the data of Code 11. If checksum character is included, it should be the last one or two characters of the barcode data. As a calculate value based on all the data, Checksum character is used to check whether the data is correct or not.

Thus, if the scanner is set to "Do Not Verify code", which is default, the scanner will read all the barcode data.

If the scanner is set to "Verify with one digit Checksum Character", the scanner will

check the data based on the last character of the barcode data. It will not be able to

read code 11 without checksum character or code 11 with two digits checksum

character.

If the scanner is set to "Verify with two digits Checksum Character", the scanner will check the data based on the last two characters of the barcode data. It will not be able to read code 11 without checksum character or code 11 with one digit checksum character.

If the scanner is set to "Verify with Output Checksum Character", the scanner will check the data based on the last one or two characters of the barcode data. If the check passes, the scanner will output the checksum characters as the last one or two characters of normal data. Inateck BCST-33 default outputs checksum characters.

If the scanner is set to "Verify without Output Checksum Character", the scanner will not output checksum character.

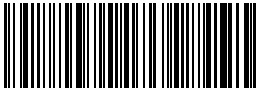

(\*)Do Not Verify Code

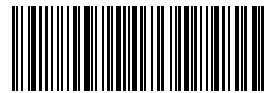

Verify with Two Digit Checksum Character

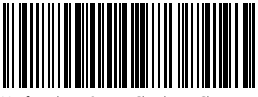

Verify without Output Checksum Character

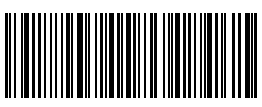

Verify with One Digit Checksum Character

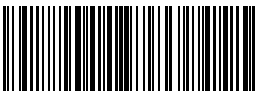

(\*) Verify with Output Checksum C

For example, Operations are as below if you want to set Verify with two digits Output Checksum Character:

- 1. Scan the "Enter Setup" barcode;
- 2. Read the "Verify with two digits Output Checksum Character" barcode;
- 3. Read the "Verify without Output Checksum Character" barcode;
- 4. Read the "Exit with Save" barcode.

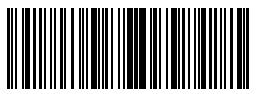

Enter Setup

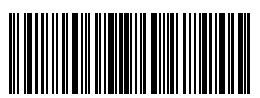

Exit with Save

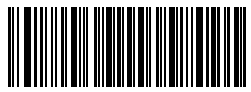

#### <span id="page-29-0"></span>3.3. Code 128

#### 3.3.1. Enable / Disable Code 128

Decide whether to enable Code 128. Inateck BCST-33 Scanner defaults "Enable Code 128".

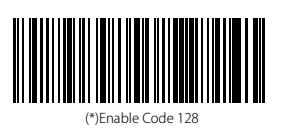

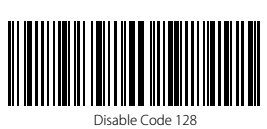

Note: Read the "Disable Code 128" barcode will make the scanner unable to read Code 128 barcode. Thus, if the scanner cannot read the Code 128 barcode, please try to scan "Enable Code 128" to reset.

For Example: Steps to enable Code 128 are as below:

- 1. Read the "Enter Setup" barcode;
- 2. Read the "Enable Code 128" barcode;
- 3. Read the "Exit with Save" barcode.

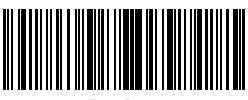

Enter Setup

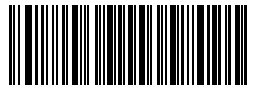

Exit without Save

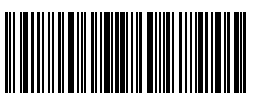

#### <span id="page-30-0"></span>3.4. Code 39

#### 3.4.1. Enable/Disable Code 39

Decide whether to enable Code 39. Inateck BCST-33 Scanner defaults "Enable Code 39".

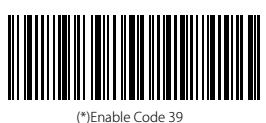

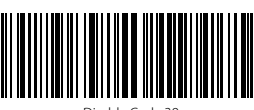

Disable Code 39

### 3.4.2. Start/Stop Transmission

Decide whether to include the Start/Stop characters in the data being transmitted through selecting correspondent barcode below. Inateck BCST-33 takes disabling transmitting Code39 Start/ Stop Characters as default.

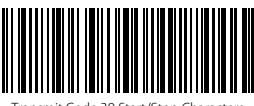

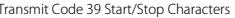

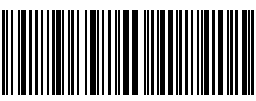

(\*)Do not Transmit Code 39 Start/Stop Characters

For example: Steps to not transmit code 39 Start/Stop Characters are as below:

1. Read the "Enter Setup" barcode;

2. Read the "Enable Code 39" barcode; (If Code 39 is disabled, it is needed to enable it);

3. Read the "Do Not Transmit Code 39 Start/Stop Characters" barcode;

4. Read the "Exit with Save" barcode.

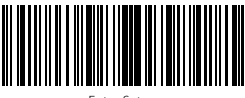

Enter Setup

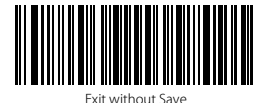

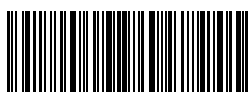

Exit with Save

30

#### <span id="page-31-0"></span>3.4.3. Checksum Verification

Checksum character is not enforced to be included in the data of Code 39. If checksum character is included, it should be the last character of the barcode data. As a calculate value based on all of the data, Checksum character is used to check whether the data is correct or not.

If the scanner is set to "Do Not Verify", which is the default, then the scanner will read all the barcode data.

If the scanner is set to "Verify with Output Checksum Character", and the scanner will

check the data based on the last character of the barcode data. If the check passes, It will read and output the Checksum Character as the last character of normal data; However it will not be able to read Code 39 without checksum character.

If the scanner is set to "Verify without Output Checksum Character", and the scanner will check the data based on the last character of the barcode data. If the check passes, It will read but will NOT output the Checksum Character as the last character of normal data; However it will not be able to read Code 39 without checksum character.

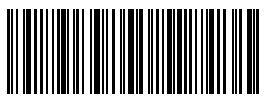

(\*)Do Not Verify

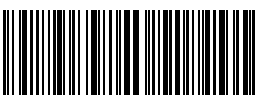

Verify with Output Checksum Characters

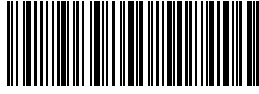

Verify without Output Checksum Characters

For example, Operations are as below if you want to set Verify with Output Checksum Character:

- 1. Read the "Enter Setup" barcode;
- 2. Read the "Verify with Output Checksum Character" barcode;
- 3. Read the "Exit with Save" barcode.

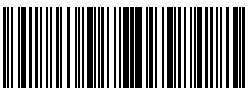

Enter Setup

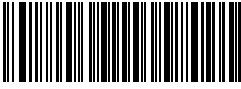

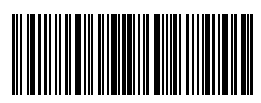

Exit with Save

#### <span id="page-32-0"></span>3.4.4. ASCII Code Recognition Range Setting

Decide whether to support Code 39 Full ASCII that includes all the alphanumeric and

special character by selecting the correspondent barcodes below. The inateck BCST-33 Scanner takes "Disable Code 39 Full ASCII" as defaults. It could Disable full ASCII Code 39" via setting.

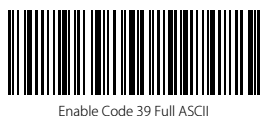

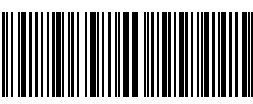

(\*)Disable Code 39 Full ASCII

For example, Operations are as below if you want to enable Code 39 Full ASCII:

- 1. Read the "Enter Setup" barcode;
- 2. Read the "Enable Code 39 Full ASCII" barcode;
- 3. Read the "Exit with Save" barcode.

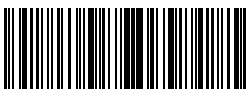

Enter Setup

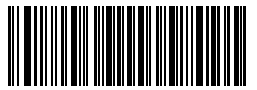

Exit without Save

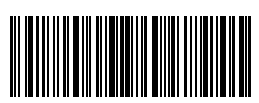

#### <span id="page-33-0"></span>3.4.5. VIN

Code 39 can be used to make VIN (Vehicle Identification Number), which consists of 17 characters. Inateck BCST-33 defaults "Disable VIN".

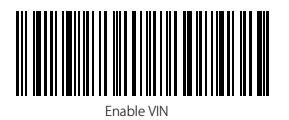

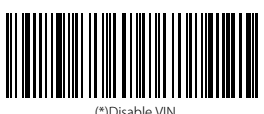

Operations are as below if you want to enable VIN:

- 1. Read the "Enter Setup" barcode;
- 2. Read the "Enable VIN" barcode;
- 3. Read the "Exit with Save" barcode.

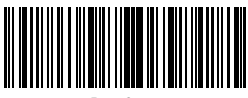

Enter Setup

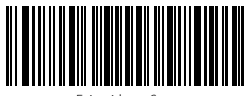

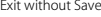

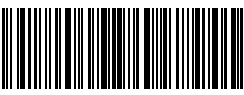

#### <span id="page-34-0"></span>3.4.6. Code 32

Code 32, usually applied to Italian medical products, is a special form of Code 39. Inateck BCST-33 defaults "Disable Code 32".

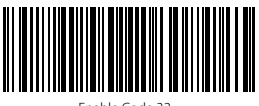

Enable Code 32

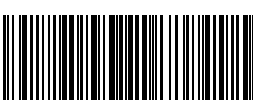

(\*)Disable Code 32

The first character of Code 32 is fixed to be "A". Decide whether to output the first character of Code 32 via selecting correspondent barcode to scan. Inateck BCST-33 defaults "Disable first character of Code 32".

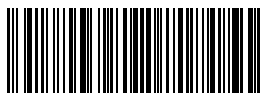

Enable First Character of Code 32

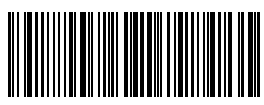

(\*)Disable First Character of Code 32

Operations are as below if you want to enable first character of Code 32:

- 1. Read the "Enter Setup" barcode;
- 2. Read the "Enable first character of Code 32" barcode;
- 3. Read the "Exit with Save" barcode.

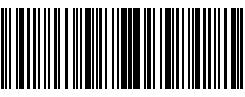

Enter Setup

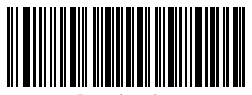

Exit without Save

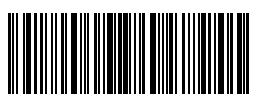

#### <span id="page-35-0"></span>3.5. Code 93

#### 3.5.1. Enable/ Disable Code 93

Decide whether to read Code 93 by scanning correspondent barcode below. Inateck BCST-33 defaults Enable Code 93.

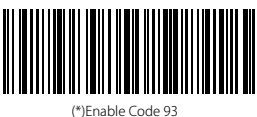

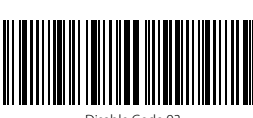

Disable Code 93

Note: Read the "Disable Code 93" barcode will make the scanner not able to read the Code 93 barcode. Thus, if the scanner cannot read the Code 93 barcode, please try to read "Enable Code 93" to reset.

Operations are as below if you want to enable Code 93:

- 1. Read the "Enter Setup" barcode;
- 2. Read the "Enable Code 93" barcode;
- 3. Read the "Exit with Save" barcode.

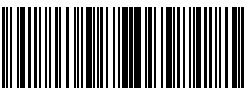

Enter Setup

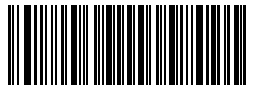

Exit without Save

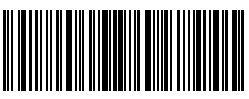
#### 3.6. EAN-8

## 3.6.1. Enable/Disable EAN-8

Decide whether to read EAN-8 by scanning correspondent barcode below. Inateck BCST-33 defaults "Enable EAN-8".

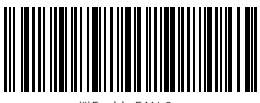

(\*)Enable EAN-8

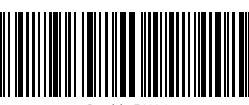

Disable EAN-8

# 3.6.2. Checksum Verification

Decide whether to transmit EAN-8 Checksum via selecting correspondent barcode below to scan. Inateck BCST-33 defaults "Transmit EAN-8 Checksum".

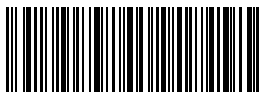

(\*)Transmit EAN-8 Checksum

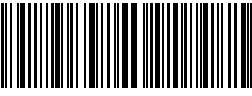

Do Not Transmit EAN-8 Checksum

Operations are as below if you want to enable EAN-8 and transmit EAN-8 Checksum:

- 1. Read the "Enter Setup" barcode;
- 2. Read the "Enable EAN-8" barcode;
- 3. Read the "Transmit EAN-8 Checksum" barcode;
- 4. Read the "Exit with Save" barcode.

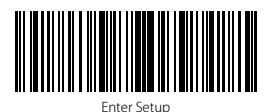

Exit with Save

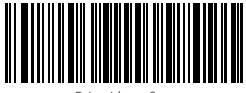

## 3.7. EAN-13

# 3.7.1. Enable / Disable EAN-13

Decide whether to read EAN-13 via selecting correspondent barcode below to scan. Inateck BCST-33 defaults enable EAN-13.

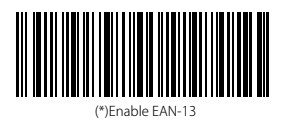

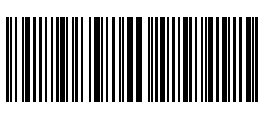

Disable EAN-13

# 3.7.2. Checksum Verification

Decide whether to Transmit EAN-13 Checksum via selecting correspondent barcode below to scan. Inateck BCST-33 defaults transmit EAN-13 Checksum.

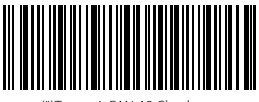

(\*)Transmit EAN-13 Checksum

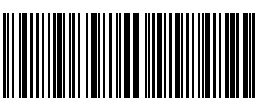

Do Not Transmit EAN-13 Checksum

Operations are as below if you want to Enable EAN-13 and transmit EAN-13 Checksum:

- 1. Read the "Enter Setup" barcode;
- 2. Read the "Enable EAN-13" barcode;
- 3. Read the "Transmit EAN-13 Checksum" barcode;
- 4. Read the "Exit with Save" barcode.

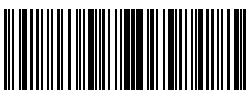

Enter Setup

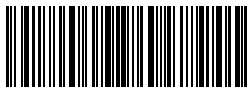

Exit with Save

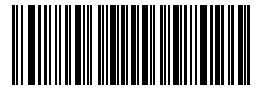

## 3.7.3. ISBN

Decide whether to convert the EAN-13 to ISBN by scanning correspondent barcode below. Inateck BCST-33 defaults "Do Not convert EAN-13 to ISBN".

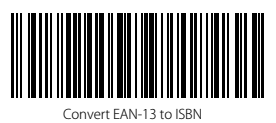

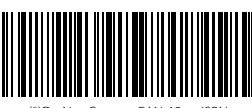

(\*)Do Not Convert EAN-13 to ISBN

Operations are as below if you want to convert EAN-13 to ISBN:

- 1. Read the "Enter Setup" barcode;
- 2. Read the "Enable EAN-13" barcode;
- 3. Read the "Convert EAN-13 to ISBN" barcode;
- 4. Read the "Exit with Save" barcode.

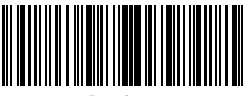

Enter Setup

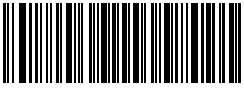

Exit without Save

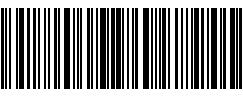

# 3.7.4. ISSN

Decide whether to convert the EAN-13 to ISSN by scanning correspondent barcode below. Inateck BCST-33 defaults "Do Not convert EAN-13 to ISSN".

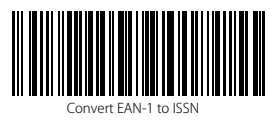

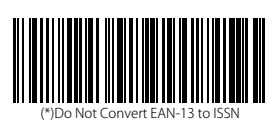

Operations are as below if you want to convert EAN-13 to ISSN:

- 1. Read the "Enter Setup" barcode;
- 2. Read the "Convert EAN-13 to ISSN" barcode;
- 3. Read the "Exit with Save" barcode.

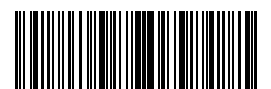

Enter Setup

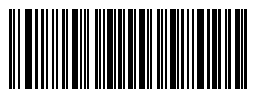

Exit without Save

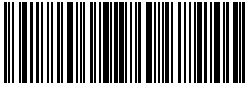

#### 3.8. MSI

# 3.8.1. Enable / Disable MSI barcode

Decide whether to enable MSI barcode by scanning correspondent barcode below. Inateck BCST-33 defaults "Disable MSI barcode".

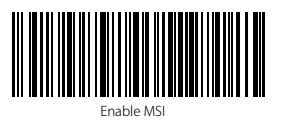

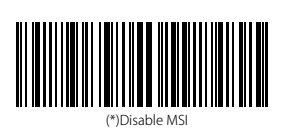

Note: Read the "Disable MSI" barcode will make the scanner unable to read the MSI

barcode. Thus, if the scanner cannot read the MSI barcode, please try to scan "Enable MSI" barcode to reset.

Operations are as below if you want to enable MSI barcode:

- 1. Read the "Enter Setup" barcode;
- 2. Read the "Enable MSI" barcode;
- 3. Read the "Exit with Save" barcode.

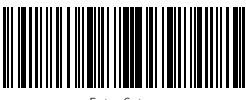

Enter Setup

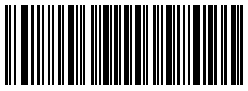

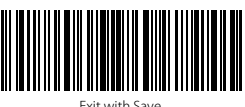

#### 3.8.2. Checksum Verification

Checksum character is not enforced to be included in the MSI data. If checksum character is included, it should be the last one or two characters of the barcode data. As a calculate value based on all the data, Checksum character is used to check whether the data is correct or not.

Thus, if the scanner is set to "Do Not Verify", which is default, then the scanner will read and output all the barcode data.

If the scanner is set to "Verify with one digit Checksum Character", and the scanner will check the data based on the last character of the barcode data. And It will not be able to read MSI barcode without checksum character or MSI barcode with two digits checksum character.

If the scanner is set to "Verify with two digits Checksum Character", and the scanner will check the data based on the last two characters of the barcode data. And it will not be able to read MSI barcode without checksum character or MSI barcode with one digit checksum character.

If the scanner is set to "Verify with Output Checksum Character", and the scanner will

check the data based on the last one or two characters of the barcode data. If the check

passes, the scanner will output the checksum characters as the last one or two characters of normal data. Inateck BCST-33 takes outputting checksum characters as default.

If the scanner is set to "Verify without Output Checksum Character", the scanner will not output the checksum character.

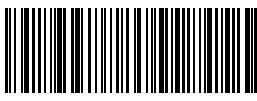

(\*)Do Not Verify Code

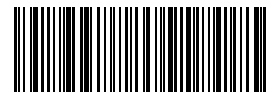

Verify with Two Digit Checksum Character

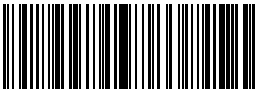

Verify without Output Checksum Character

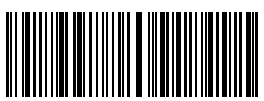

Verify with One Digit Checksum Character

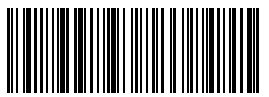

(\*) Verify with Output Checksum Character

Operations are as below if you want to verify with one digit checksum character and do not transmit checksum character:

- 1. Read the "Enter Setup" barcode;
- 2. Read the "Verify with one digit Checksum Character" barcode;
- 3. Read the "Verify without Output Checksum Character" barcode;
- 4. Read the "Exit with Save" barcode.

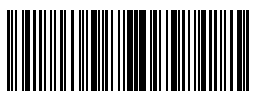

Enter Setup

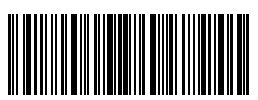

Exit with Save

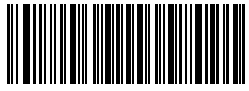

## 3.9. UPC-A

## 3.9.1. Enable / Disable UPC-A

Decide whether to enable UPC-A barcode by scanning correspondent barcode below. Inateck BCST-33 defaults "Enable UPC-A barcode".

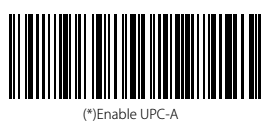

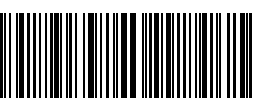

Disable UPC-A

# 3.9.2. UPC-A output "0"

Decide whether to add "0" in the output of UPC-A data by scanning correspondent barcode below. Inateck BCST-33 takes UPC-A Do Not output "0" as default.

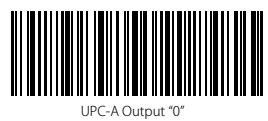

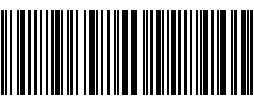

(\*)UPC-A Do Not Output "0"

#### 3.9.3. Checksum Verification

Decide whether to Transmit UPC-A Checksum by scanning correspondent barcode below. Inateck BCST-33 defaults "Transmit UPC-A Checksum".

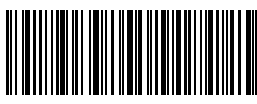

(\*)Transmit UPC-A Checksum

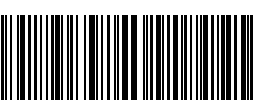

Do Not Transmit UPC-A Checksum

# 3.10. UPC-E

# 3.10.1. Enable / Disable UPC-E

Decide whether to Enable UPC-E by scanning correspondent barcode below. Inateck BCST-33 defaults "Enable UPC-E".

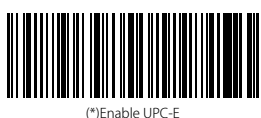

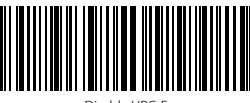

Disable UPC-E

# 3.10.2. Enable / Disable UPC-E 1

Decide whether to Enable UPC-E 1 by scanning correspondent barcode below. Inateck BCST-33 defaults "Disable UPC-E 1".

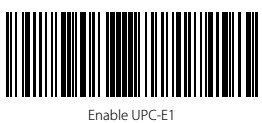

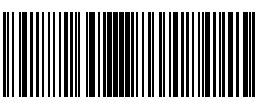

(\*)Disable UPC-E1

#### 3.10.3. Start Character Transmission

Decide whether to include the Start character, which is limited to be "0"or "1", in the data being transmitted. Inateck BCST-33 defaults "Transmit UPC-E Start Characters".

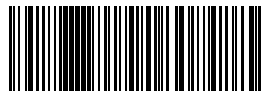

(\*)Transmit UPC-E Start Character

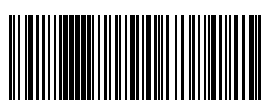

Do Not Transmit UPC-E Start Character

# 3.10.4. Convert UPC-E to UPC-A

Decide whether to convert the UPC-E to UPC-A by scanning correspondent barcode below. Inateck BCST-33 defaults "Convert UPC-E to UPC-A".

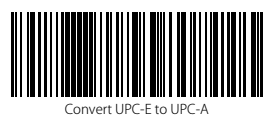

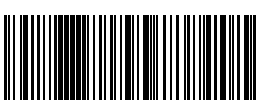

(\*) Do Not Convert UPC-E to UPC-A

#### 3.10.5. Checksum Verification

Decide whether to transmit UPC-E Checksum by scanning correspondent barcode below. Inateck BCST-33 defaults "Transmit UPC-E Checksum".

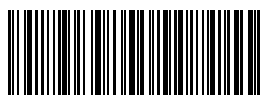

(\*)Transmit UPC-E Checksum

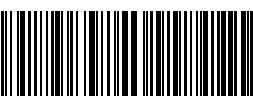

Do Not Transmit UPC-E Checksum

## 3.11. IATA 2 of 5

#### 3.11.1. Enable/ Disable IATA 25

Decide whether to enable IATA 25 by scanning correspondent barcode below. ,Inateck BCST-33 defaults "Disable IATA 25".

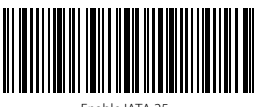

Enable IATA 25

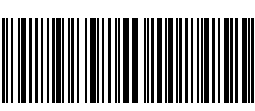

(\*)Disable IATA 25

#### 3.11.2. Checksum Verification

Checksum character is not enforced to be included in the IATA 25 data. If checksum character is included, it should be the last character of the barcode data. As a calculate value bases on all the data, Checksum character is used to check if the data is correct or not.

Thus, if the scanner is set to "Do Not Verify", which is default, then the scanner will read and output all the barcode data.

If the scanner is set to "Verify with Output Checksum Character", and the scanner will

check the data based on the last character of the barcode data. If the check passes, Inateck 0CST-33 will read and output the Checksum Character as the last character of normal data; However, it will not be able to read IATA 25 without checksum character.

If the scanner is set to "Verify without Output Checksum Character", and the scanner

will check the data based on the last character of the barcode data. If the check passes,

Inateck BCST-33 will read but will NOT output the Checksum Character as the last character of normal data; However it will not be able to read IATA 25 without checksum character.

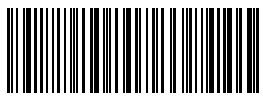

(\*)Do Not Verify IATA 25

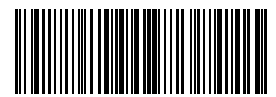

Verify without Output Checksum Character

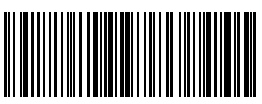

Verify with Output Checksum Character

# 3.12. Interleaved 2 of 5

# 3.12.1. Enable / Disable Interleaved 25

Decide whether to enable Interleaved 25 by scanning correspondent barcode below. Inateck BCST-33 defaults to "Enable Interleaved 25".

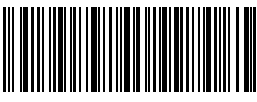

(\*)Enable Interleaved 25

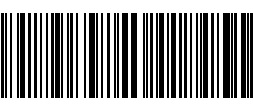

Disable Interleaved 25

Operations are as below if you want to enable Interleaved 25:

- 1. Read the "Enter Setup" barcode;
- 2. Read the "Enable Interleaved 25." barcode;
- 3. Read the "Exit with Save" barcode.

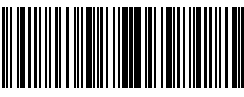

Enter Setup

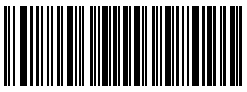

Exit without Save

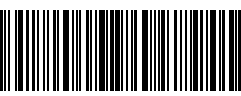

#### 3.13. Matrix 2 of 5

## 3.13.1. Enable or Disable Matrix 25

Decide whether to enable Matrix 25 by scanning correspondent barcode below. Inateck BCST-33 defaults to "Disable Matrix 25".

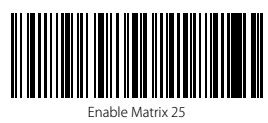

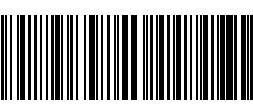

(\*)Disable Matrix 25

## 3.13.2. Checksum Verification

Checksum character is not enforced to be included in the Matrix 25 data. If checksum

character is included, it should be the last character of the barcode data. As a calculate value bases on all the data, Checksum character is used to check if the data is correct or not.

Thus, if the scanner is set to "Do Not Verify", which is default, then the scanner will read and output all the barcode data.

If the scanner is set to "Verify with Output Checksum Character", and the scanner will

check the data based on the last characters of the barcode data. If the check passes, the scanner will read and output the Checksum Character as the last character of normal data; However, it will not be able to read Matrix 25 without checksum character under this setting.

If the scanner is set to "Verify without Output Checksum Character", the scanner will

check the data based on the last characters of the barcode data but will not transmit

the checksum character. However, the scanner will be unable to read Matrix 25 barcode without Checksum character under this setting.

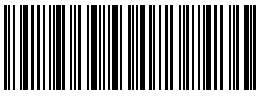

(\*)Do Not Verify

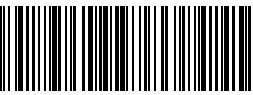

Verify with Output Checksum Character

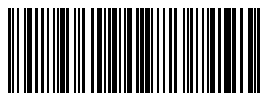

 Verify without Output Checksum Character

## 3.14. Standard 2 of 5 / Industrial 2 of 5

Standard 2 of 5 is also known as Industrial 2 of 5.

#### 3.14.1. Enable / Disable Standard 25

Decide whether to enable Standard 25 by scanning correspondent barcode below. Inateck BCST-33 defaults to "Disable Standard 25".

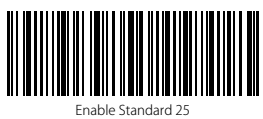

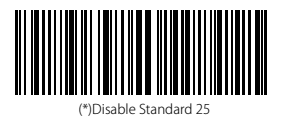

## 3.14.2. Checksum Verification

Checksum character is not enforced to be included in the data of Standard 25. If

checksum character is included, it should be the last character of the barcode data. As a calculate value based on all the data, Checksum character is used to check whether the data is correct or not.

If the scanner is set to "Do Not Verify", which is the default, then the scanner will read all the barcode data.

If the scanner is set to "Verify with Output Checksum Character", and the scanner will

check the data based on the last character of the barcode data. If the check passes, the scanner will read and output the Checksum Character as the last character of normal data; However the scanner will not be able to read Standard 25 without checksum character under this setting.

If the scanner is set to "Verify without Output Checksum Character", and the scanner will check the data based on the last character of the barcode data. If the check passes, the scanner will read but will NOT output the Checksum Character; However the scanner will not be able to read Standard 25 without checksum character under this setting.

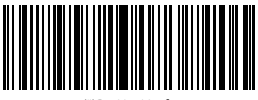

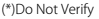

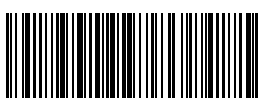

Verify with Output Checksum Character

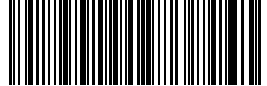

 Verify without Output Checksum Character

## 3.15. China Postal Code

#### 3.15.1. Enable/Disable China Postal Code

Decide whether to enable China Postal Code by scanning correspondent barcode below. Inateck BCST-33 defaults to "Disable China Postal Code".

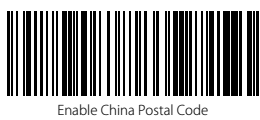

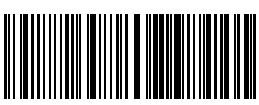

(\*)Disable China Postal Code

## 3.15.2. Checksum Verification

Checksum character is not enforced to be included in the data of China Postal Code. If checksum character is included, it should be the last character of the barcode data. As a calculate value based on all of the data, Checksum character is used to check whether the data is correct or not.

If the scanner is set to "Do Not Verify", which is the default, then the scanner will read all the barcode data.

If the scanner is set to "Verify with Output Checksum Character", and the scanner will

check the data based on the last character of the barcode data. If the check passes, the scanner will read and output the Checksum Character as the last character of normal data; However the scanner will not be able to read China Postal Code without checksum character under this setting.

If the scanner is set to "Verify without Output Checksum Character", and the scanner will check the data based on the last character of the barcode data. If the check passes, the scanner will read but will NOT output the Checksum Character; However the scanner will not be able to read China Postal Code without checksum character under this setting.

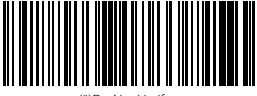

(\*)Do Not Verify

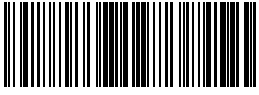

Verify without Output Checksum Character

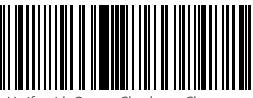

Verify with Output Checksum Character

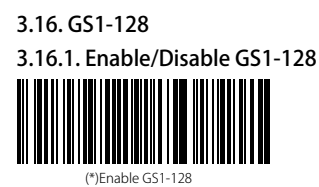

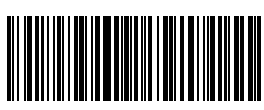

Disable GS1-128

#### 3.16.2. FUNC1

The FUNC1 in GS1-128 is replaced with 'I' by default. The FUNC1 can also be replaced by ASCII GS character (which is 29).

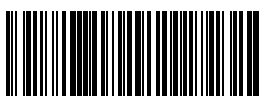

Replace FUNC1 with ASCII "29"

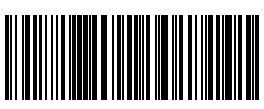

(\*)Replace FUNC1 with '|'

How to Enable GS1-128:

- 1. Read "Enter Setup";
- 2. Read "Enable GS1-128";
- 3. Read "Exit with Save".

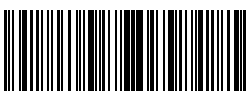

Enter Setup

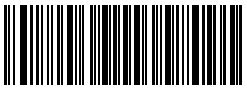

Exit without Save

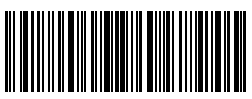

# Chapter 4 Defining Output Format 4.1. Code ID

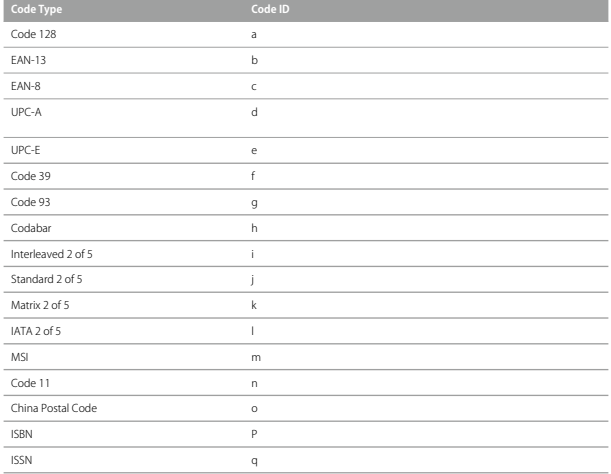

Decide whether to add code ID in front of the data of barcode. Inateck BCST-33 defaults to "Ignore Code ID".

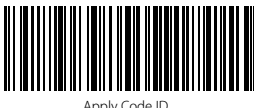

Apply Code ID

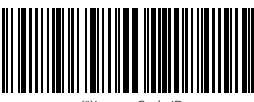

(\*)Ignore Code ID

Steps to apply Code ID are as below:

- 1. Read the "Enter Setup" barcode;
- 2. Read the "Apply Code ID" barcode;
- 3. Read the "Exit with Save" barcode.

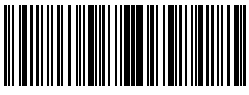

Enter Setup

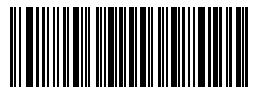

Exit without Save

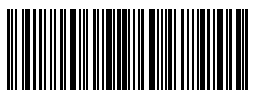

## 4.2. Stop Code of Barcode Setting

Decide whether to apply Enter as the stop character of barcode data by scanning correspondent barcode below. Inateck BCST-33 defaults to "Apply Enter as the stop character of barcode".

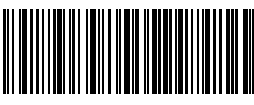

(\*) Apply Enter as Stop Character

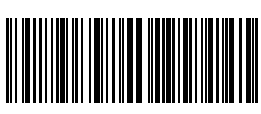

Do not Apply Enter as Stop Character

Steps to not apply Enter as Stop Character are as below:

- 1. Read the "Enter Setup" barcode;
- 2. Read the "Do Not Apply Enter as Stop Character" barcode;
- 3. Read the "Exit with Save" barcode.

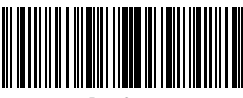

Enter Setup

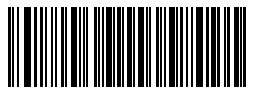

Exit without Save

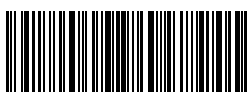

## 4.3. Customized Settings of Prefix and Suffix Code of Barcode

Customized 1 to 32 digits prefix / suffix setting is supported by Inateck BCST-33. Though Inateck BCST-33 takes recovering the prefix and suffix as default, Hiding the prefix and suffix is also available through scanning correspondent barcode. Supported prefix/Suffix number can be seen in Appendix 1.

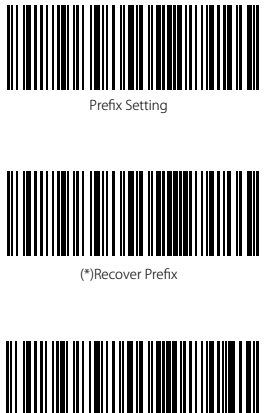

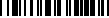

(\*)Recover Suffix

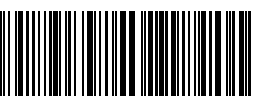

Suffix Setting

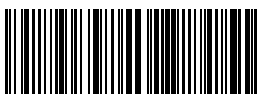

Hide Prefix

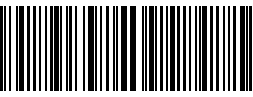

Hide Suffix

Steps to set "#%1"as suffix and "!@D" as prefix are as below:

- 1. Read the "Enter Setup" barcode;
- 2. Read the "Prefix Setting" barcode;
- 3. Read the "#" barcode (see in Appendix 1);
- 4. Read the "%" barcode (see in Appendix 1);
- 5. Read the "1" barcode (see in Appendix 1);
- 6. Read the "Suffix Setting" barcode;
- 7. Read the "!" barcode (see in Appendix 1);
- 8. Read the "@" barcode (see in Appendix 1);
- 9. Read the "D" barcode (see in Appendix 1);
- 10. Read the "Exit with Save" barcode.

Note: Inateck BCST-33 will recover the prefix and suffix automatically once the Prefix/ Suffix Setting is finished.

# 4.4. Delete Character(s) on Output Result

Inateck BCST-33 can help users delete 0 to 99 digits of both the beginning and the ending characters before outputs result. As default setting, no character, or 0 digit being deleted as output result. More details are as below.

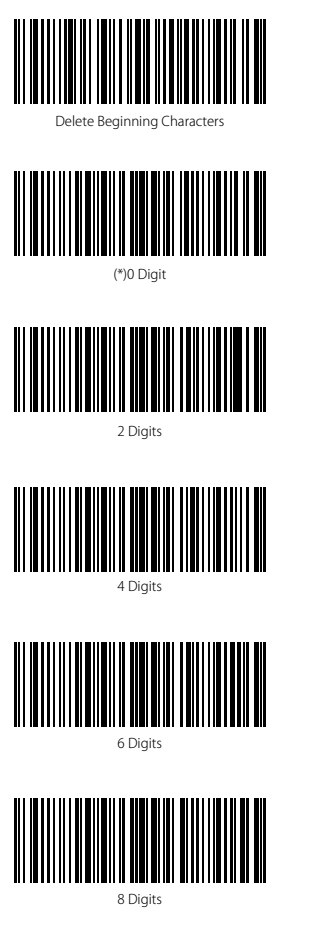

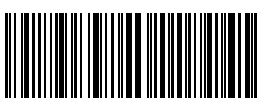

Delete Ending Characters

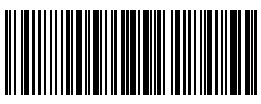

1 digit

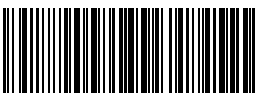

3 digits

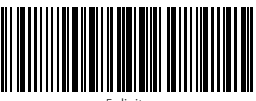

5 digits

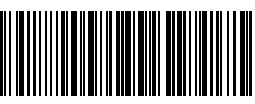

7 digits

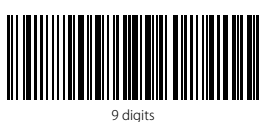

For example, if you want to delete the beginning 12 characters and the ending four characters of result, you can follow the steps below:

- 1. Read "Enter Setup";
- 2. Read "Delete Beginning Characters";
- 3. Read "1 Digit";
- 4. Read "2 Digits";
- 5. Read "Delete Ending Characters";
- 6. Read "4 Digits";
- 7. Read "Exit with Save".

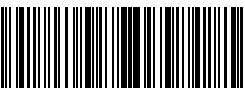

Enter Setup

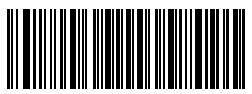

Exit without Save

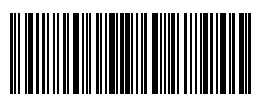

# 4.5. Letter Case Setting

Inateck BCST-33 can change all the letter cases of barcode into uppercase or lowercase. Though it takes "Not to Alter the Letter Case of barcodes" as default, letter case of barcodes can be altered through scanning correspondent bar code below.

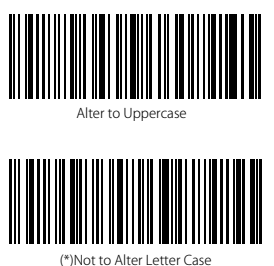

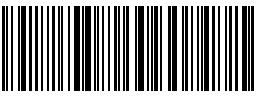

Alter to Lowercase

Steps to alter letter case of barcodes into uppercase are as below:

- 1. Read the "Enter Setup" barcode;
- 2. Read the "Alter to Uppercase" barcode;
- 3. Read the "Exit with Save" barcode.

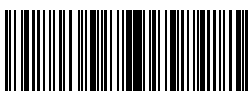

Enter Setup

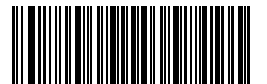

Exit without Save

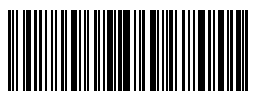

## 4.6. Additional Code

The occurrence of additional code can be found in several types of barcode like EAN-

8, EAN-13, ISBN, ISSN, UPC-A and UPC-E. Being 2 or 5 characters, additional code is usually on the right side of the main code but with shorter height. Inateck BCST-33 will only be able to read the main code if additional code is disabled.

#### 4.6.1. Two digits Additional Code

Decide whether to read two digits additional code, which applies to EAN-8, EAN-13, ISBN, ISSN, UPC-A and UPC-E, by scanning correspondent barcode below. Inateck BCST-33 defaults to "Disable Two Digits Additional Code".

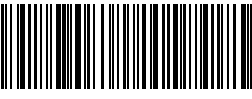

Enable Two Digits Additional Code

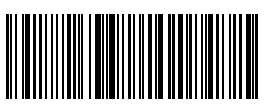

(\*) Disable Two Digits Additional Code

#### 4.6.2. Five digits Additional Code

Decide whether to read five digits additional code, which applies to EAN-8, EAN-13, ISBN, ISSN, UPC-A and UPC-E, by scanning correspondent barcode below. Inateck BCST-33 defaults to "Disable Five Digits Additional Code".

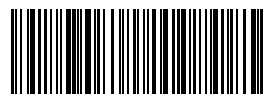

Enable Five Digits Additional Code

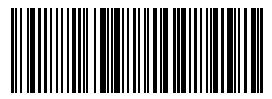

(\*)Disable Five Digits Additional Code

How to enable 2-digit additional code and 5-digit additional code at the same time:

- 1. Read "Enter Setup";
- 2. Read "Enable Two Digits Additional Code";
- 3. Read "Enable Five Digits Additional Code";
- 4. Read "Exit with Save".

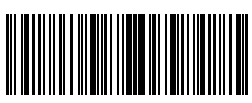

Enter Setup

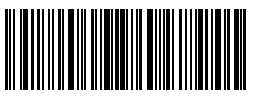

Exit with Save

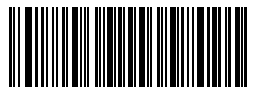

#### 4.7. Separator

Decide whether to add separator "-" between a barcode data by selecting barcodes below to scan. This setting is only available for additional code, ISBN code and ISSN code. The Inateck BCST-33 defaults to "Disable separator".

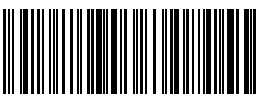

Enable Separator

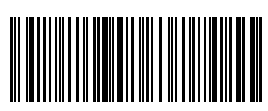

(\*) Disable Separator

Steps to enable separator are as below:

- 1. Scan "Enter setup" Barcode;
- 2. Scan "Enable Separator" Barcode;
- 3. Scan "Exit with Save" Barcode.

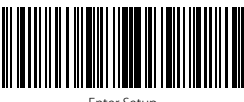

Enter Setup

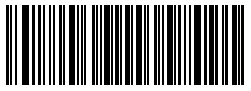

Exit without Save

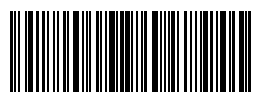

#### 4.8. Short Barcode

Short barcode, which refers to barcodes that equals to or is less than two characters,

such as the ITF25, IATA25, Standard 25, Matrix 25, Code 11, MSI, China postal code, Code39 and Codabar, is supported by Inateck BCST-33. Though disabling the reading of short barcode is taken as default as it would increase the anti-jamming capability of Inateck BCST-33 and prevent error scanning from happening. However, the following setting steps are suggested if unreadable short barcode occurs.

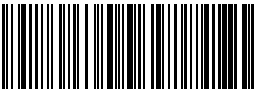

Enable Short Barcode

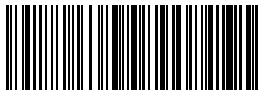

(\*) Disable Short Barcode

Steps to enable the short barcode are as below:

- 1. Scan "Enter setup" Barcode;
- 2. Scan "Enable short Barcode" Barcode;
- 3. Scan "Exit with Save" Barcode.

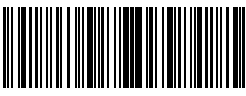

Enter Setup

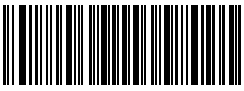

Exit without Save

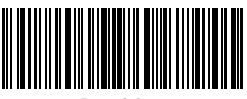

# 4.9. Caps Lock Control

When you operate Inateck BCST-33 on a Windows system, the barcode output might change

with the status of the key Caps Lock. To avoid mistakes caused this way, you can activate the "Rid Barcode of Caps Lock control".

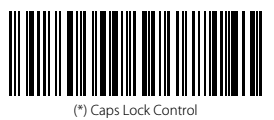

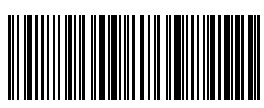

Rid Barcode of Caps Lock Control

How to activate "Rid Barcode of Caps Lock Control "

- 1. Scan "Enter Setup";
- 2. Scan "Rid Barcode of Caps Lock Control"
- 3. Scan "Save and Exit".

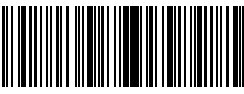

Enter Setup

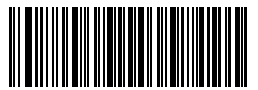

Exit without Save

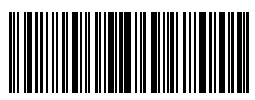

#### 4.10 Recognize Barcode with Specific Initial Character Only

Inateck BCST-33 supports only recognizing barcode with specific beginning characters. You can add up to 6 specific beginning characters. Please refer to Appendix 1 to see supported specific characters. Inateck BCST-33 defaults recognizing barcode with any starting character.

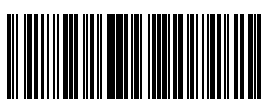

Recognize Specific Beginning Character

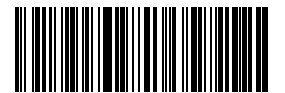

Specific Beginning Character Setting

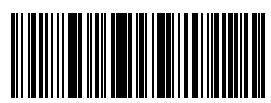

(\*)Recognize Barcodes with Random Beginning Character

For example, if you want the BCST-33 to read only barcodes starting with "A" or "6", Please follow the steps below:

- 1. Read "Enter Setup";
- 2. Read "Recognize Specific Beginning Characters";
- 3. Read "A" in Appendix 1;
- 4. Read "6" in Appendix 1;
- 5. Read "Exit with Save".

Note: When you have set the specific beginning characters by following the above steps, Inateck BCST-33 automatically turns on the function of recognizing barcodes with specific beginning characters only. If you want to disable the function, please read barcodes "Enter Setup" - "Recognize Barcodes with Random Beginning Character" - "Exit with Save" in turn.

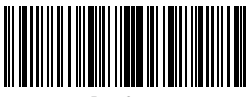

Enter Setup

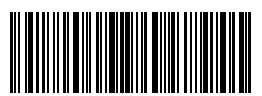

Exit with Save

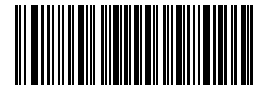

## 4.11. Read Barcode of Inverse Color

Barcode of inverse color refers to barcodes with black background color and white vertical bar. Inateck BCST-33 can recognize barcodes of inverse color, and defaults disabling the function.

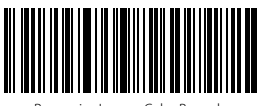

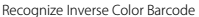

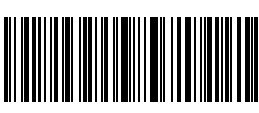

(\*)Do Not Recognize Inverse Color Barcode

How to set the barcode scanner to "Recognize Inverse Color Barcode":

- 1. Read "Enter Setup";
- 2. Read "Recognize Inverse Color Barcode";
- 3. Read "Exit with Save".

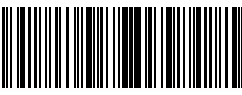

Enter Setup

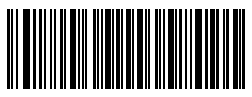

Exit without Save

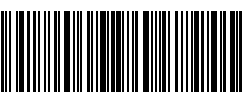

## 4.12 Hide Special Starting Code

Code 128 and code39 may contain some special starting code that indicate parameters of products, for example, "P" as a starting code indicates Part Number, and "Q" indicates quantity. Inateck BCST-33 supports hiding such special starting codes. With the function on, result will not output special starting code for code128 and code39 like "D", "K", "P", "Q", "S", "V", "1P", "1T", "10D", "17V", "2P" or "4L". Inateck BCST-33 defaults turning off the function.

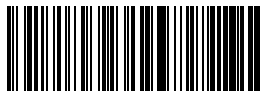

Hide Special Starting Character

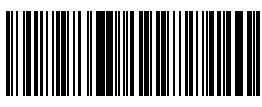

(\*)Recover Special Starting Character

If you want to hide special starting code for code128 and code 39, please follow the steps below:

- 1. Read "Enter Setup";
- 2. Read "Hide Special Starting Character";
- 3. Read "Exit with Save".

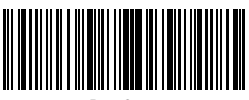

Enter Setup

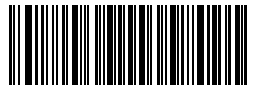

Exit without Save

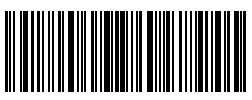

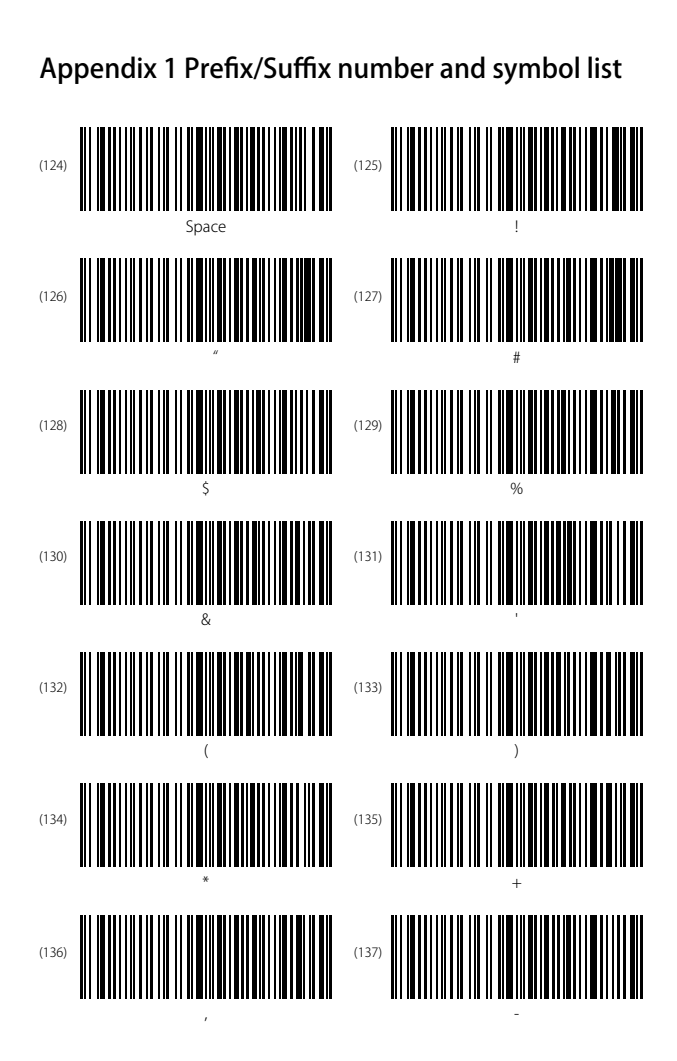

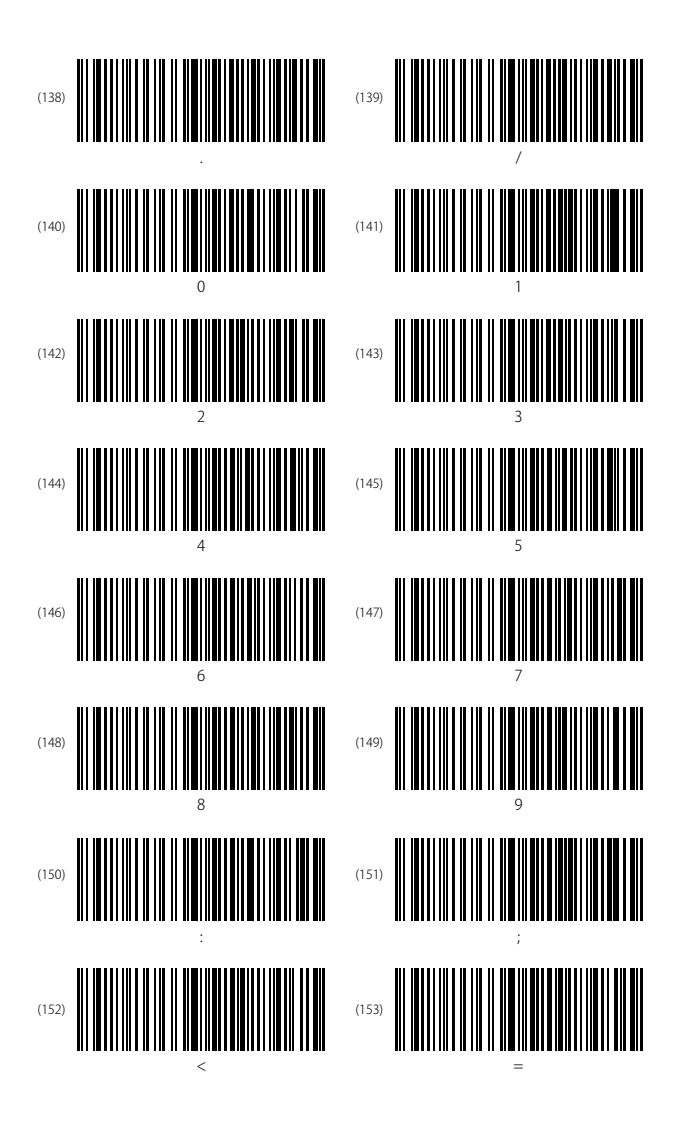

68

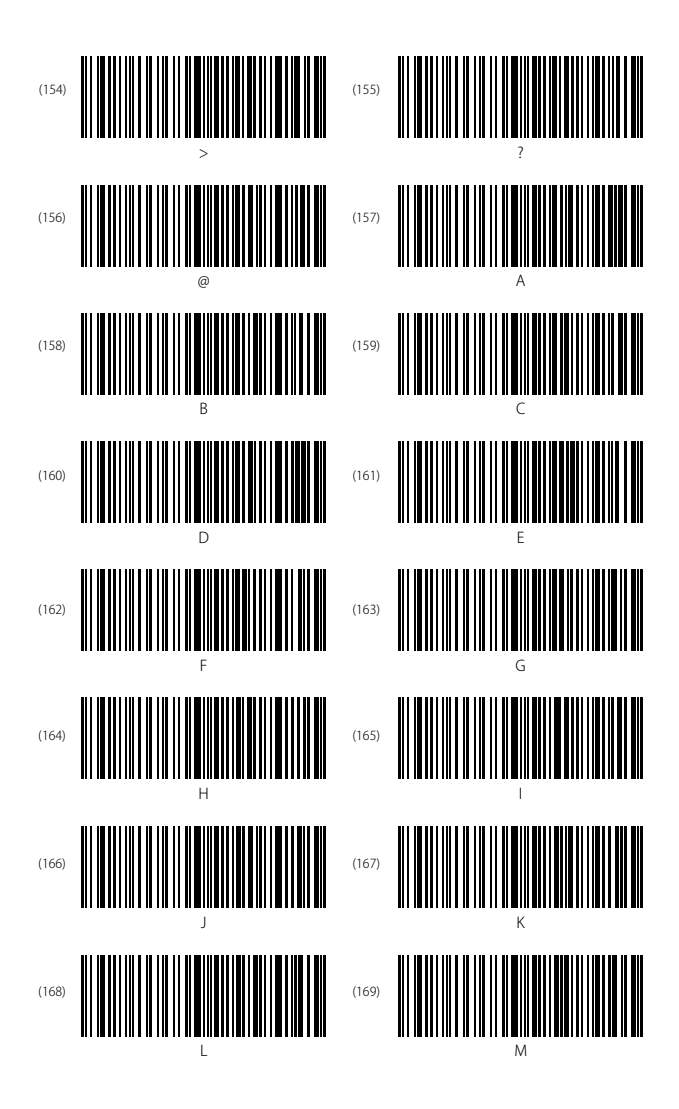

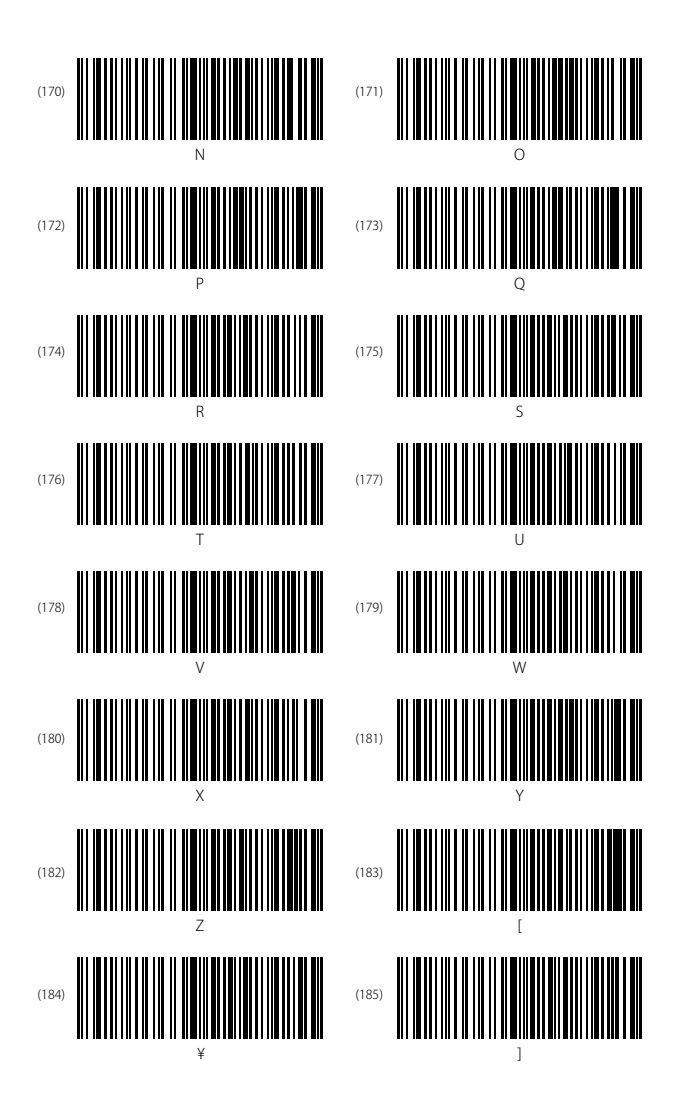

70

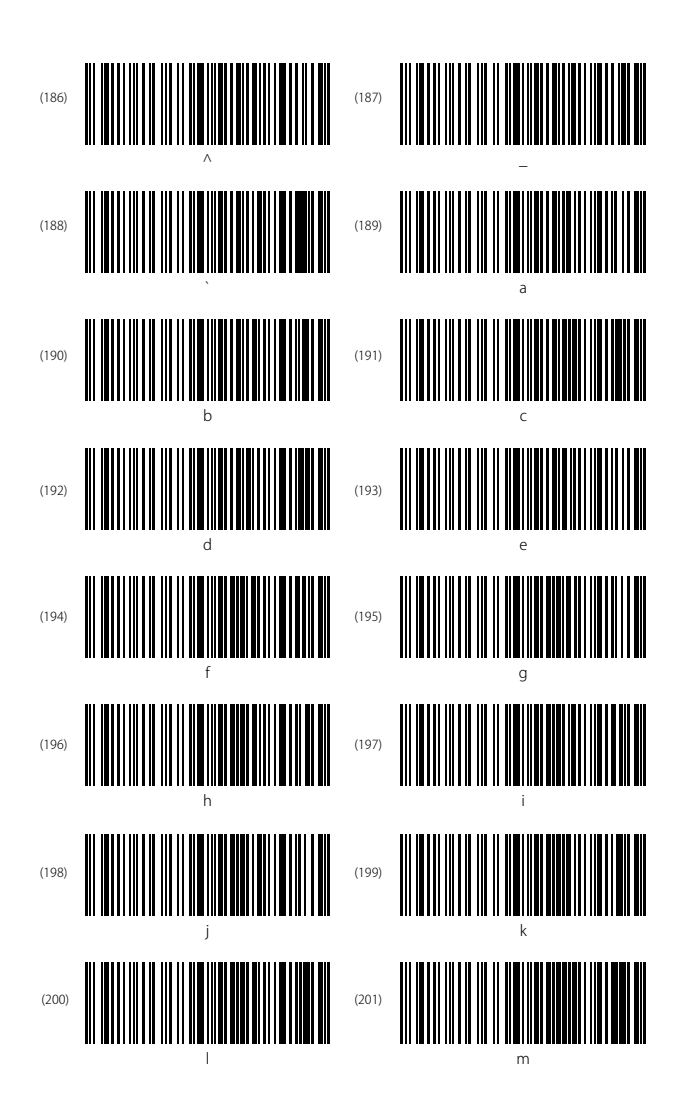
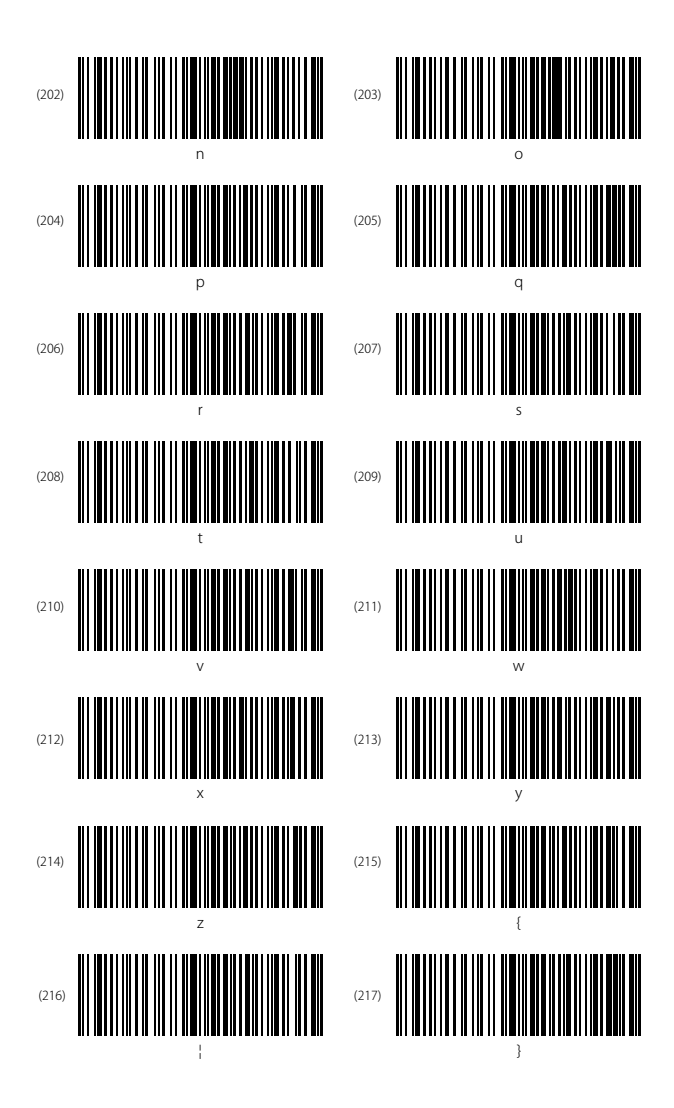

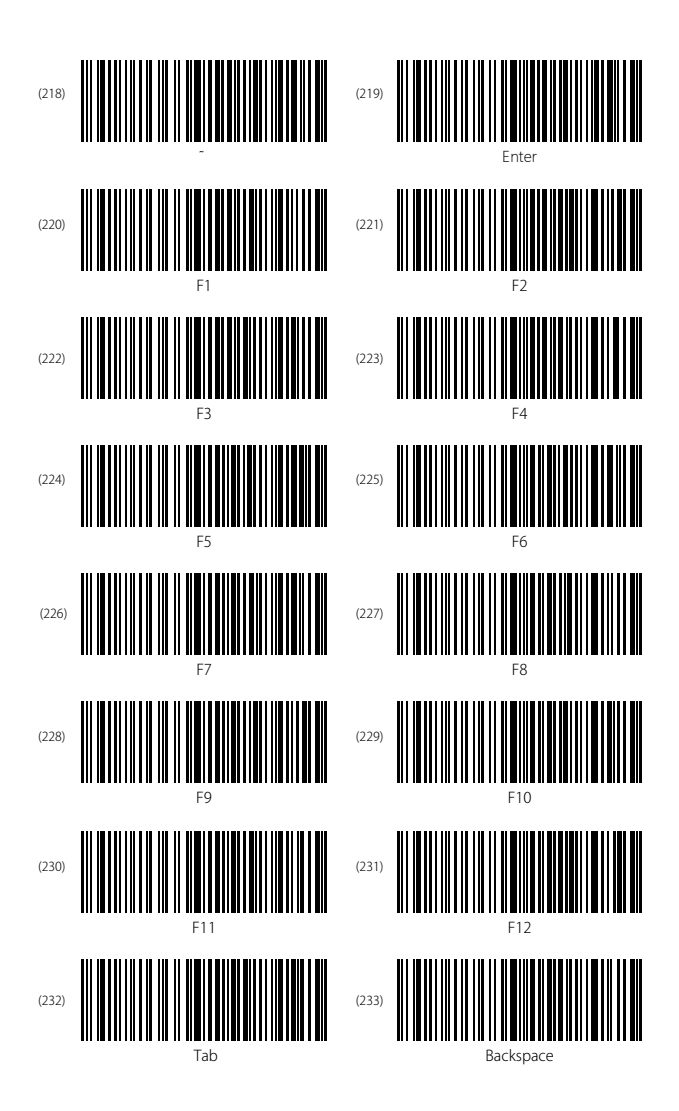

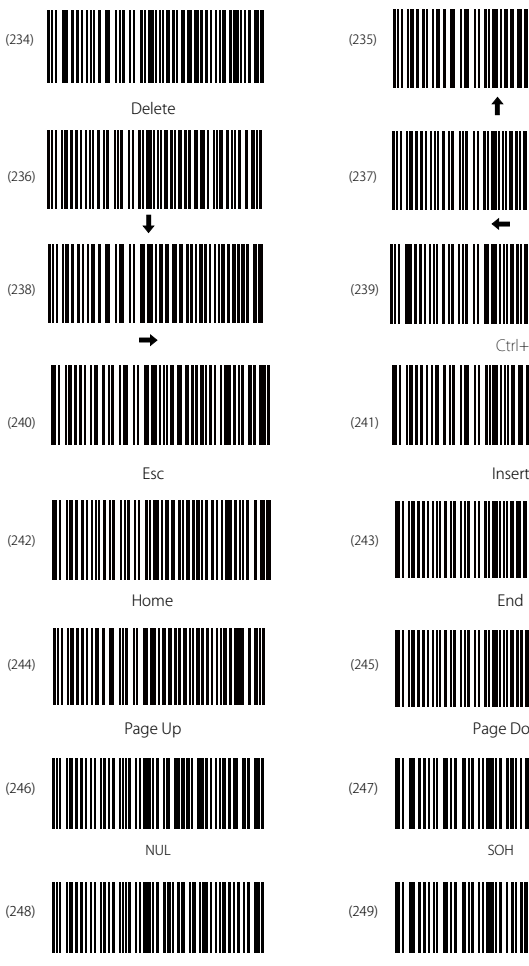

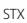

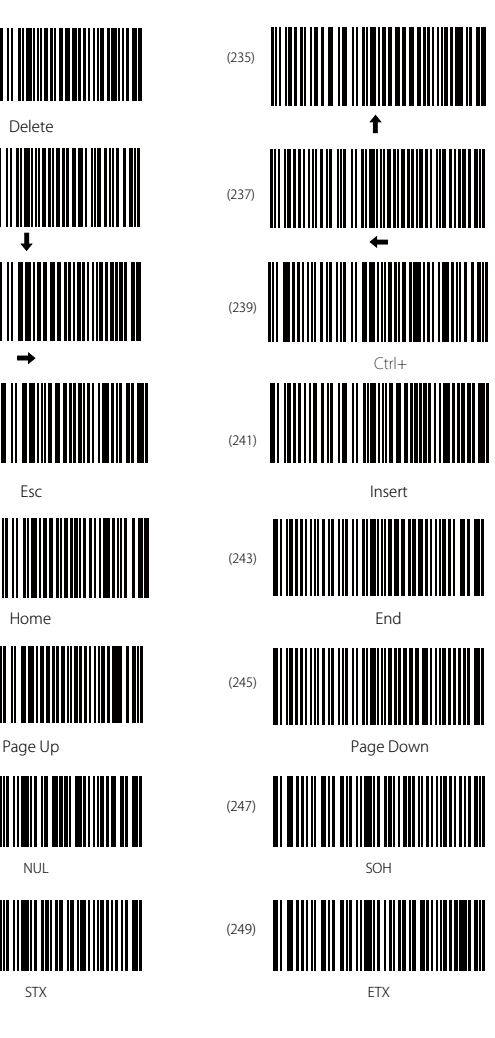

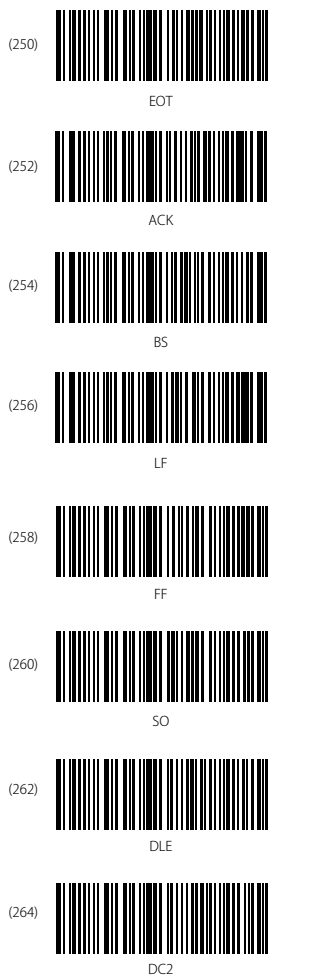

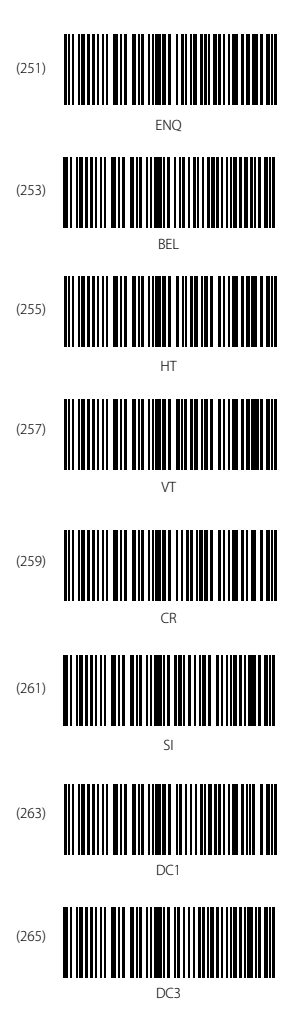

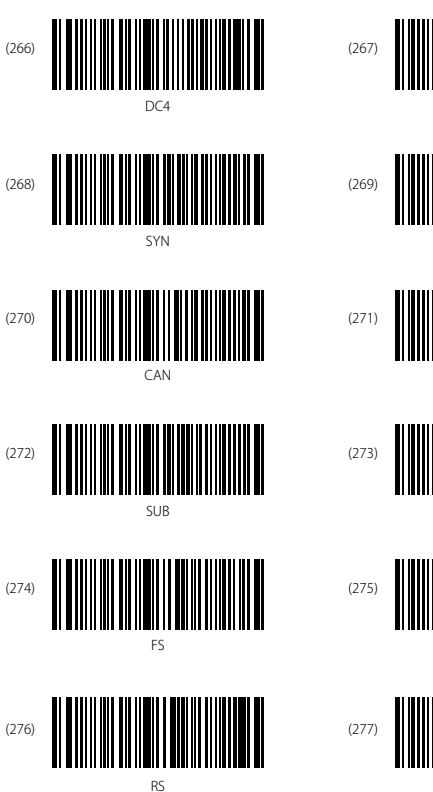

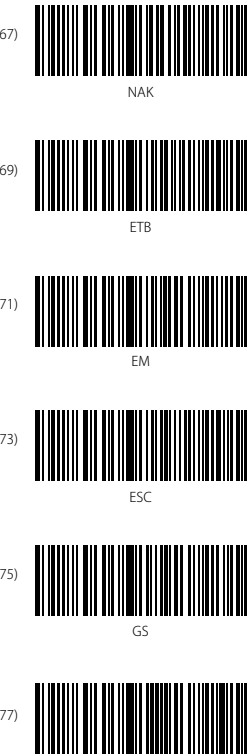

US

# Contact Information

### USA

Tel.: +1 702-445-7528 Phone hours: Weekdays 9 AM to 5 PM (EST) Email: support@inateck.com Web: www.inateck.com Addr.: Inateck Technology Inc, 6045 Harrison Drive Suite 6, Las Vegas, Nevada 89120

#### Germany

Tel.: +49 342-07673081 Fax.: +49 342-07673082 Phone hours: Weekdays 9 AM-5 PM (CET) Email: support@inateck.com Web: http://www.inateck.com/de/ Addr.: F&M Technology GmbH, Montgolfierstraße 6, 04509 Wiedemar

#### Japan

Email: support@inateck.com Web: www.inateck.com/jp/ Addr.: Inateck 株式会社 〒 547-0014 大阪府大阪市平野区長吉川辺 3 丁目 10 番 11 号

## Company of License Holder

F&M Technology GmbH Add: Montgolfierstraße 6, 04509 Wiedemar, Germany Tel.: +49 342-07673081

## Manufacturer Information

Shenzhen Lixin Technology Co.,Ltd Add: Tongyi Industrial Park, No. 351, Jihua Road, Longgang District, Shenzhen, Guangdong, China Tel: +86 755-23484029

Made in China